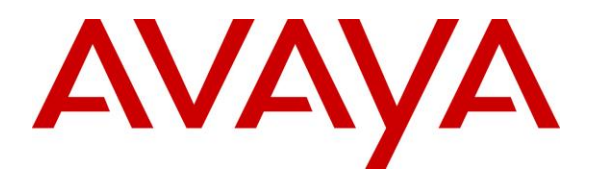

**Configuring a Sample Avaya Aura® Call Center Elite Automatic Call Distribution (ACD) Application using Avaya Control Manager for Customer Engagement On Avaya™ Aura – Contact Center as a Service Release 1.3.2.2 Solution - Issue 1.0**

## **Abstract**

These Application Notes explain how to configure a sample Automatic Call Distribution (ACD) call center configuration using Avaya Control Manager Release 7.1.101 for the Customer Engagement On Avaya<sup>TM</sup> – Contact Center as a Service Release 1.3.2.2 solution (xCaaS R1.3.2.2). The intent of these Application Notes is not to build a complete Automatic Call Distribution application using Avaya Control Manager R7.1.101, but to create the necessary foundation using skills, vectors, vector directory numbers (VDNs), announcements, agents and other ACD resources in the  $xCaaS$ R1.3.2.2 cloud solution.

# **1. Introduction**

These Application Notes explain how to configure a sample Automatic Call Distribution (ACD) call center configuration using Avaya Control Manager Release 7.1.101 for the Customer Engagement On Avaya™ – Contact Center as a Service (CCaaS) Release 1.3.2.2 solution. The intent of these Application Notes is not to build a complete Automatic Call Distribution application using Avaya Control Manager R7.1.101, but to create the necessary foundation using skills, vectors, vector directory numbers (VDNs), announcements, agents and other ACD resources in the xCaaS R1.3.2.2 cloud solution.

The Customer Engagement On Avaya™ Aura – Contact Center as a Service solution is a SIPenabled solution catering to service providers (SPs) and hosting partners in the business of providing contact center services based on a utility model whose customers can vary from smallto-mid-to-large enterprises. The solution is part of the Engagement On Avaya™ Aura solution umbrella which supports both contact center and unified communication services. The Unified Communication solution is referred to Avaya Team Engagement On Avaya™ Aura – Unified Communication as a Service (UcaaS). The Engagement On Avaya™ Aura Release 1.3.2 solution introduces the following features enhancements:

- Support for new solution product lineup:
	- o Avaya Aura® 7.0 Feature Pack 1.
	- o Avaya Aura® Call Center Elite Multichannel (EMC) R6.5
	- o Avaya Aura® Experience Portal (AAEP) R7.1.
	- o Avaya Call Management System (CMS) R18.
	- o Avaya SBCE R7.1.
	- o New endpoint software and firmware.
- Introduction of the Avaya Aura® Media Server (AMS)
- Outbound contact center services support through Proactive Outreach Manager (POM)
- Presence Services Geo-redundancy.
- Avaya Aura® Conferencing.
- Support for call recording of UC Endpoints.
- Avaya Control Manager Support for 10 Engagement On Avaya Aura UC/CCaaS instances.
- Avaya Control Manager R7.1.101 VMware footprints to support small and full scale deployments.
- Avaya POD Fx™ R3.0 support.
- Avaya Communicator for Microsoft Lync client side integration with Microsoft Lync Skype for Business Releases 2015 and 2016 in addition to Microsoft Lync Servers 2010 and 2013.

The solution can be deployed on virtual servers provided by hosted service providers or on Avaya POD Fx™.

The network diagram in **Figure 1** shows the Customer Engagement On Avaya – Contact Center as a Service Release 1.3.2.2 solution deployed in a partner Service Provider data center. The

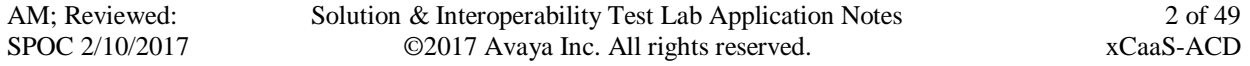

cloud solution is based on Avaya Aura® Call Center Elite and other complementary contact center applications from Avaya. The solution is managed through Avaya Control Manager, which will be the configuration tool shown throughout these Application Notes. For further information on the solution, please refer to the components table below or to the solution documentation on<http://support.avaya.com/docuements> website.

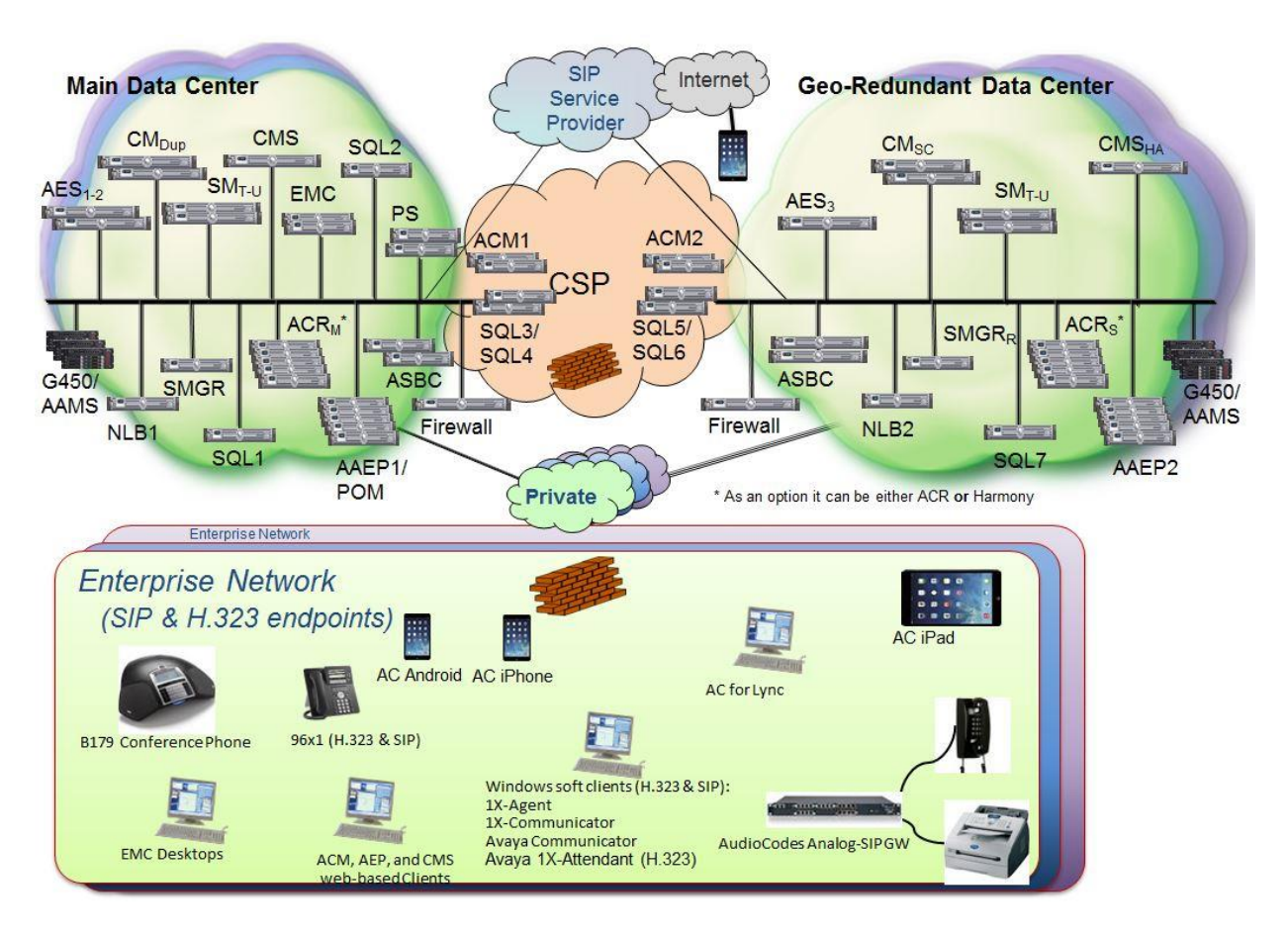

**Figure 1: xCaaS R1.3.2.2 Solution Diagram** 

# **2. Equipment and Software Validated**

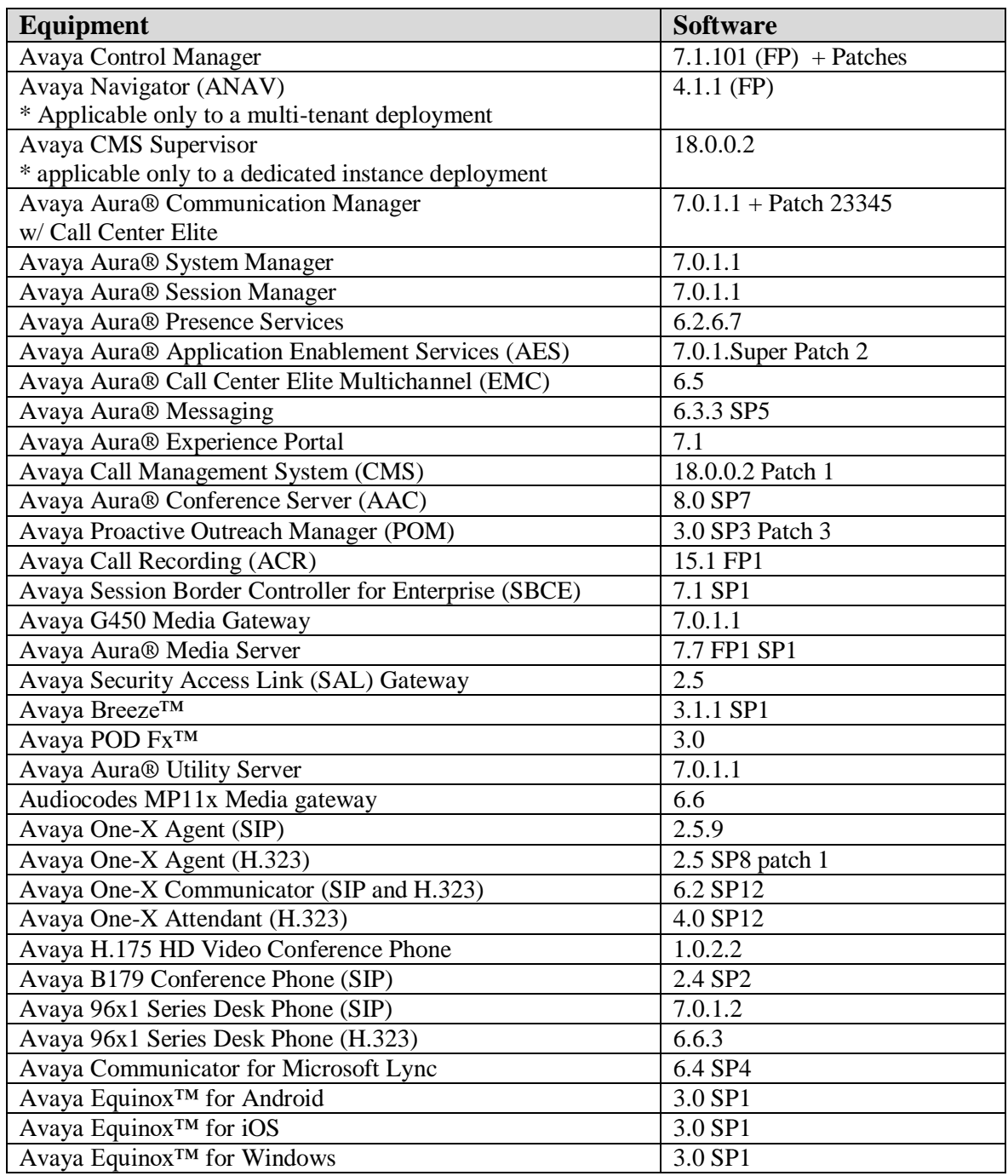

### **Table 1: Solution Components**

# **3. Contact Center Application**

These Application Notes will reference a fictitious company called "Acme Widgets" to better relate to the components required in building the routing.

Acme Widgets is a company providing customer service for technical support requests. They purchased the cloud contact center service from an approved Avaya partner. The service is setup to accept calls from a single toll free number.

The following scenario will be built through the step-by-step process within these Application Notes:

- *1. A customer calls Acme Widgets' toll free number to request technical assistance. The call arrives on the incoming trunks with DNIS digits that identify the Vector Directory Number (VDN) and a vector.*
- *2. A standard greeting announcement is played.*
- *3. Vector steps then prompt the customer for choice of either general technical support or system outage support.*
- *4. The customer is routed to a general queue if no entry is made.*
- *5. When a prompt is chosen, the call gets routed to the appropriate queue.*
- *6. While in queue, the customer receives music and an interval announcement.*
- *7. A whisper announcement is played to each agent in the outage queue who answers a call.*

# **4. Configuring Call Routing Components**

All Avaya Aura® Communication Manager call routing components are configured from Avaya Control Manager web management interface.

## **4.1. Cloud ACD - Logical Routing Flow**

**Figure 2** shows the logical routing flow for the sample xCaaS R1.3.2.2 ACD solution application to be configured through Avaya Control Manager.

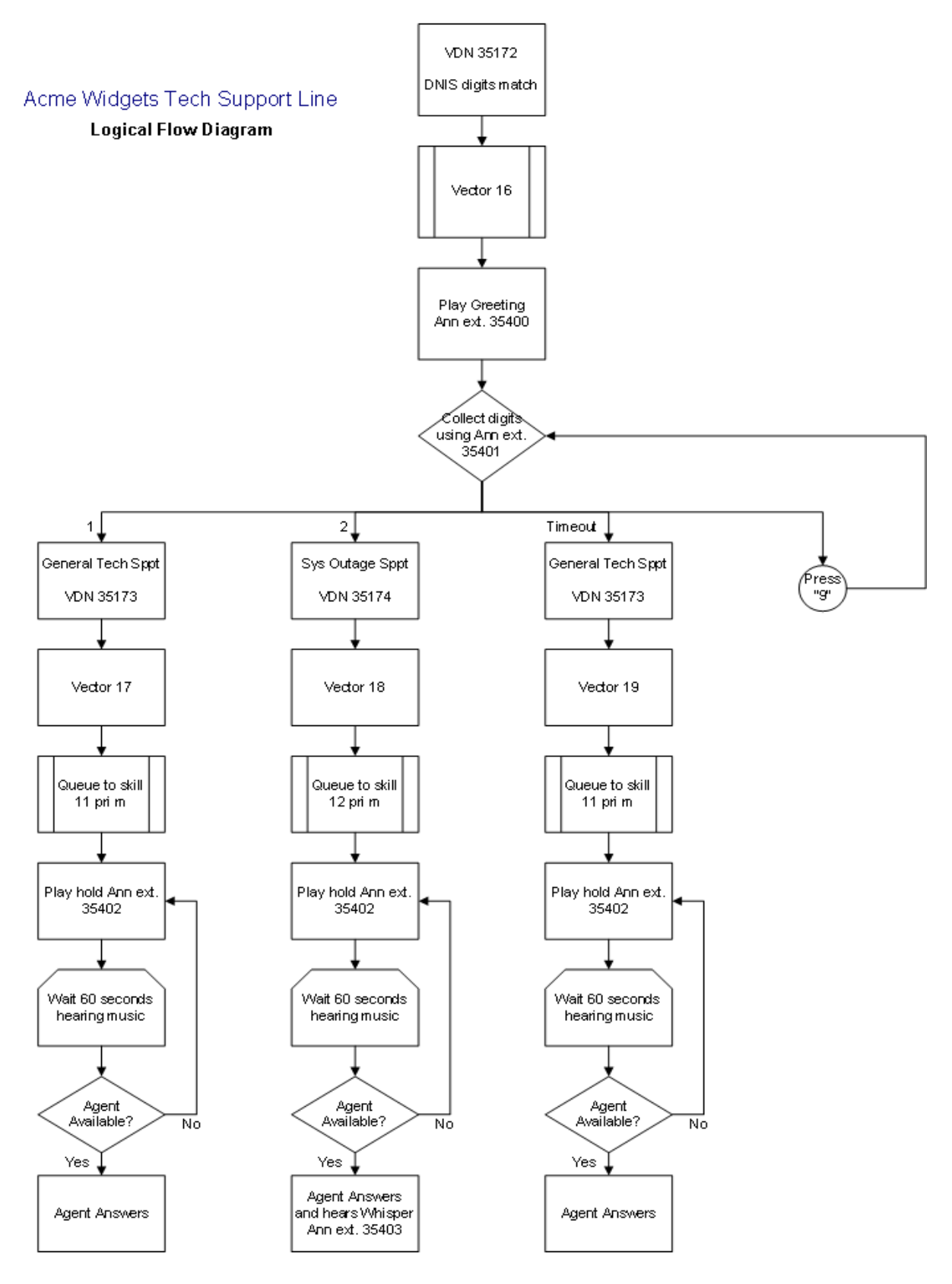

**Figure 2: xCaaS Sample ACD Application Logical Flow Diagram**

Solution & Interoperability Test Lab Application Notes ©2017 Avaya Inc. All rights reserved.

The following describes the sequence of events for this application.

- 1. Customer calls Acme Widgets' toll free number for technical support.
- 2. Call is received on inbound trunks at Avaya Aura® Communication Manager via Avaya Aura® Session Manager.
- 3. DNIS digits from toll free number are associated with defined VDNs in the Avaya Communication Manager configuration.
- 4. Vector steps from associated VDNs are executed.
- 5. Caller is greeted and prompted for a selection.
- 6. Caller chooses a routing option upon hearing an announcement and the call is queued to the appropriate skill with music. If an option is not picked, then the call gets queued to a general queue.
- 7. A wait announcement occurs every 60 seconds while the call is in queue.
- 8. If an agent in the outage queue answers the call, the agent receives a whisper announcement notifying the high priority call that agent is receiving.
- 9. The agent handles the call and disconnects.

## **4.2. Creating Skills**

Acme Widgets has two agent groups for which they will need to queue calls. One is a general technical support queue. The other is a system outage queue.

Configure two Avaya Aura® Communication manager skills (aka. hunt groups) through Avaya Control Manager, one for each skill group.

- Acme Widgets General Tech Support, Skill 11, Skill Extension 35201
- Acme Widgets System Outage Support, Skill 12, Skill Extension 35202

Begin by logging into Avaya Control Manager (ACM). The following portal page is displayed after logging in.

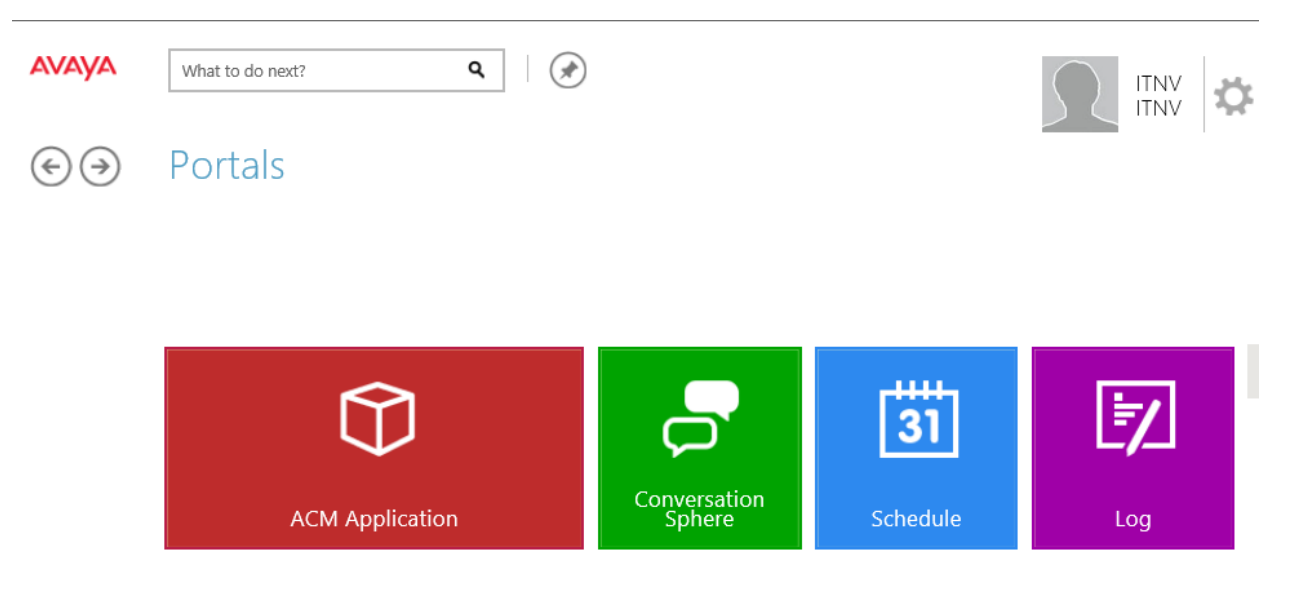

**Figure 3: ACM R7.1.101 Main Dashboard** 

Click the "ACM Application" tile. The ACM Application portal screen is displayed. Navigate to the Avaya  $\rightarrow$  Skill tab and create the Skill for the customer. Click on the "+" Sign to add a new skill.

The following Skill parameters are relevant for this scenario and need to be defined. See **Figure 4** for reference in completing this step.

- **Location:** Select the Customer ACM Location Name (Note: The end customer would only be able to select their customer location)
- Name (English): Use "Acme Widgets Tech Support"
- **Alias:** Use "Acme Widgets Tech Support"
- **Template:** Select the appropriate ACM Skill Template. One or more Skill templates can be specifically created for each customer (not covered by these application notes)
- **Skill Number:** Enter "11" for the first Skill group.
- **Extension:** Dialable extension of the skill, ext. 35201
- **Skill Description:** This is an optional field and should contain a description for the call center skill.

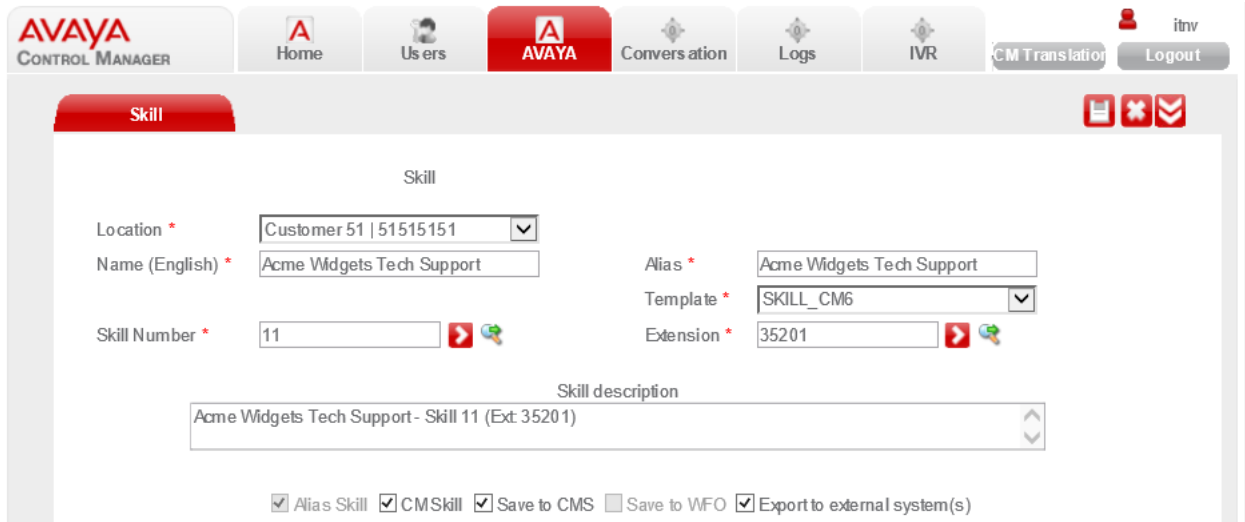

**Figure 4: ACM Acme Widgets Tech Support Skill – Main Page**

Click the "<sup>1</sup>" icon on the top right hand side of the screen to save the Skill to Avaya Control Manager and Avaya Aura® Call Center Elite running on Avaya Aura® Communication Manager. A popup window should appear stating the "Operation completed successfully".

Edit the Skill by clicking the " " icon and selecting the "CM Options" menu option. The following Hunt Group parameters are relevant for this scenario and need to be defined. See **Figure 5** for reference in completing this step.

- **Group Type:** Type of algorithm for searching available agents. For example ead-mia.
- **COR:** Class of restriction for this hunt group.
- **TN:** Tenant Number. TN 1 is the system default assigned if there is only one customer.
- $\bullet$   $\mathbf{ACD} = \mathbf{Yes}$
- $\bullet$  **Queue** = Yes
- $\bullet$  **Vector** = Yes

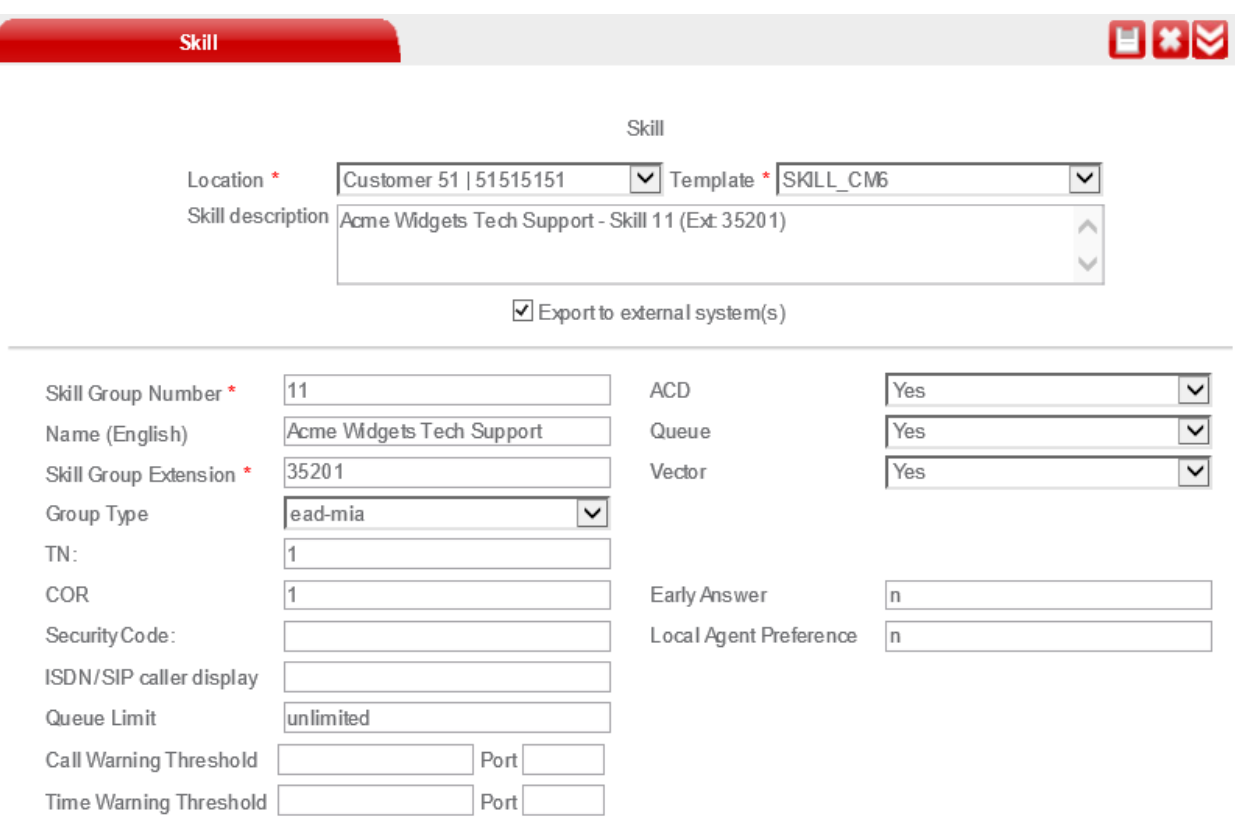

**Figure 5: ACM Acme Widgets Tech Support Skill – CM Options Part 1**

Navigate to the bottom portion of the page and make sure the following parameters are set. See **Figure 6** for reference in completing this step.

 $\bullet$  **Skill** = Yes

Message Center none

• **Measured** = both (This option allows CMS to collect Skill measurements.)

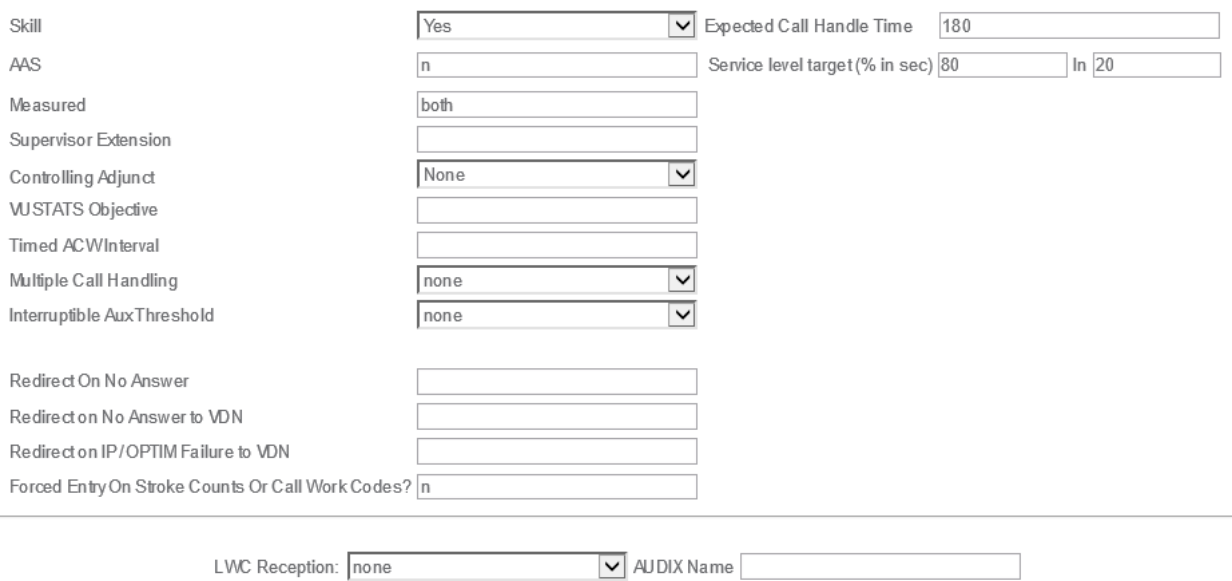

### **Figure 6: ACM Acme Widgets Tech Support Skill – CM Options Part 2**

⊡

Click the " " icon on the top right hand side of the screen to save the Skill changes to Avaya Control Manager and Avaya Aura® Call Center Elite running on Avaya Aura® Communication Manager. A popup window should appear stating the "Operation completed successfully".

For reference, **Figures 7** and **8** show the details of Skill 11 on the Avaya Aura® Communication Manager System Access Terminal (SAT) configured through Avaya Control Manager.

**Note**: The hunt group number has a direct relation to skill group number.

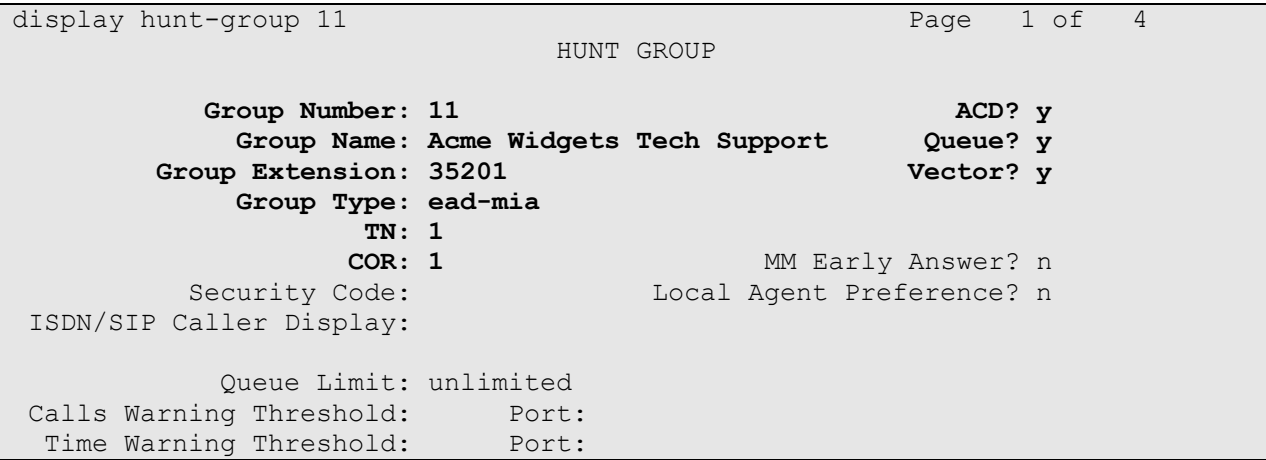

#### **Figure 7: Acme Widgets Tech Support Hunt Group**

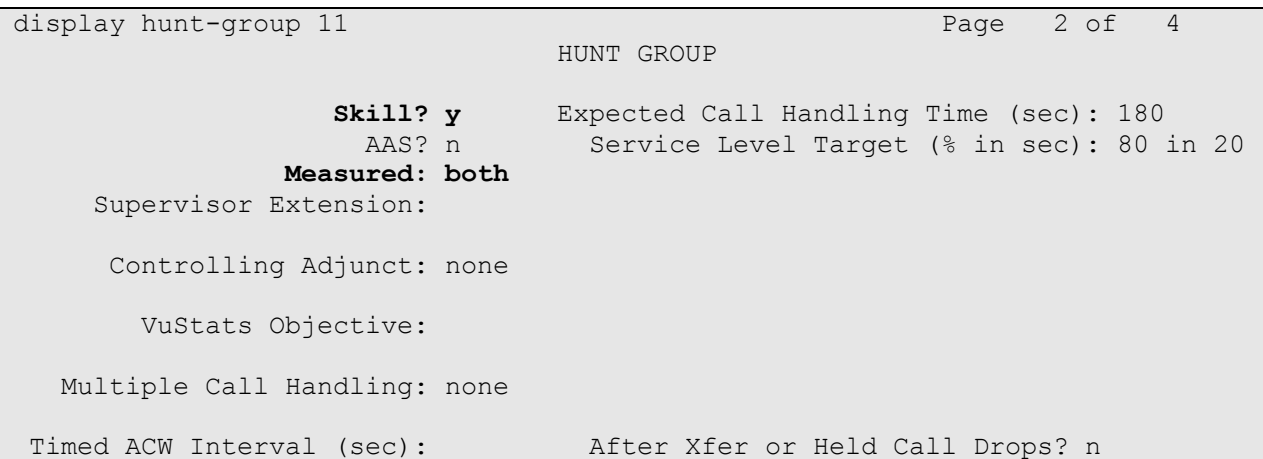

### **Figure 8: Acme Widgets Tech Support Hunt Group Page 2**

Repeat the configuration process again for the second hunt group i.e., Skill Number 12. For Acme Widgets, it is called "Acme Widgets System Outages".

**Note**: It is assumed that agents will be placed in these skill groups to test or handle call routing.

## **4.3. Creating the Announcements**

Announcements play a vital role in this scenario. For Acme Widgets, they will use announcements to keep both the customer and the agent informed. For this scenario, the announcements will be:

- Acme-Widgets-Greeting  $\rightarrow$  Extension 35400
- Acme-Widgets-Prompt  $\rightarrow$  Extension 35401
- Acme-Widgets-Hold  $\rightarrow$  Extension 35402
- Acme-Widgets-Whisper  $\rightarrow$  Extension 35403

The greeting prompt, and hold announcements are self-explanatory. The "VDN Whisper" announcement tells agents what type of call they are receiving. It is a pre-recorded phrase that is played to the agent just before the customer is connected to them.

All Avaya Aura® Communication Manager Announcements shown in this document are Avaya G450 announcements administered from Avaya Control Manager. The following parameters are relevant for this scenario and need to be defined on separate lines for each announcement.

- **Location:** Select the Customer ACM Location Name
- Name: Use "Acme-Widgets-Greeting"
- **Alias:** Use "Acme-Widgets-Greeting"
- **Description:** Use "Acme-Widgets-Greeting"
- **Number:** This is the dialable extension number of the announcement to be used in the vector steps.
- **Type:** Since the announcement is to be stored on the Avaya G450 Media Gateway announcement module, the type is **integrated**.
- **COR:** Class of restriction for this hunt group.
- **Queue:** Yes
- **Rate:** 64
- **Protected?** Yes
- Group/Board: Use "Thornton2"

To add a new announcement, access Avaya Control Manager and navigate to the Avaya  $\rightarrow$ Announcement tab. Click the "+" Sign to add a new Announcement. See **Figure 9** for reference in completing this step.

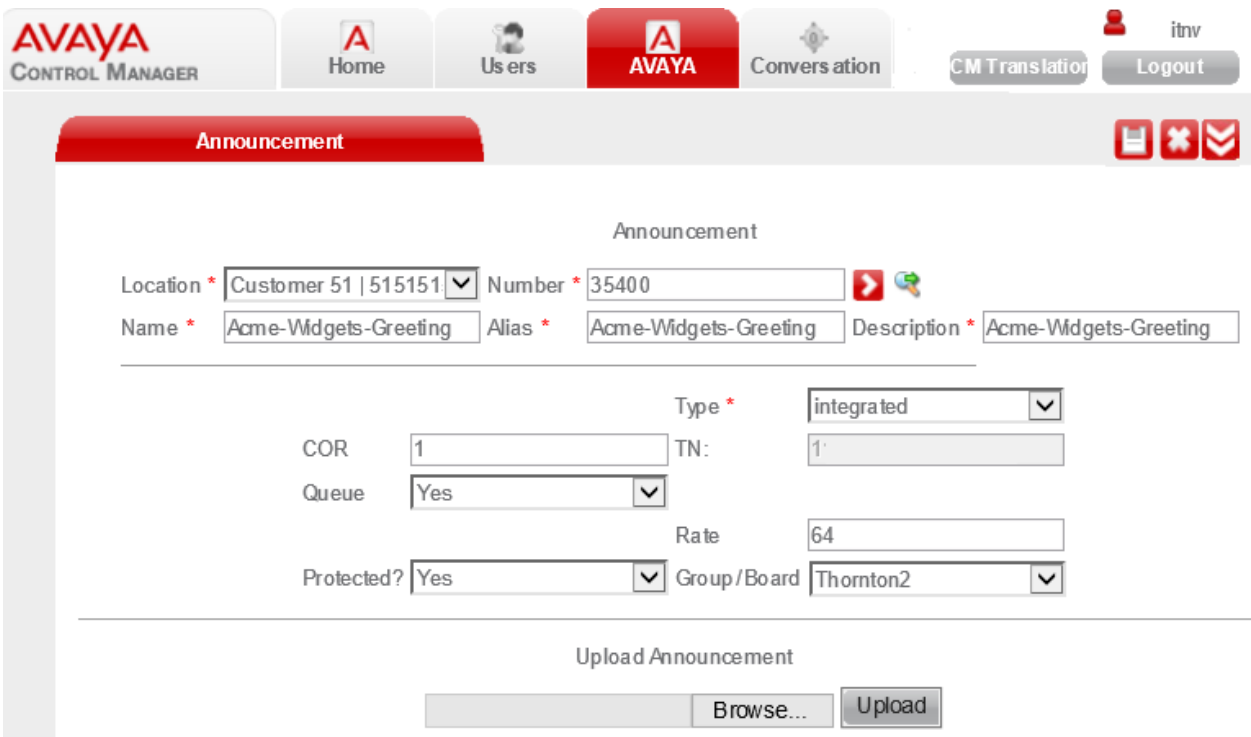

**Figure 9: Acme Widgets Greeting Announcement**

Click the " " icon on the top right hand side of the screen to save the Announcement to Avaya Aura® Call Center Elite running on Avaya Aura® Communication Manager through Avaya Control Manager. A popup window should appear stating the "Operation completed successfully".

The Group/Board "Thornton2" refers to Avaya Control Manager Media Storage Group "2" configured with the Avaya Aura® Communication Manager Announcement boards for Media Gateways 1 and 10. **Figures 10** and **11** show the Avaya Control Manager Media Storage Group Configuration for Avaya Aura® Communication Manager Audio Group "2"**.** 

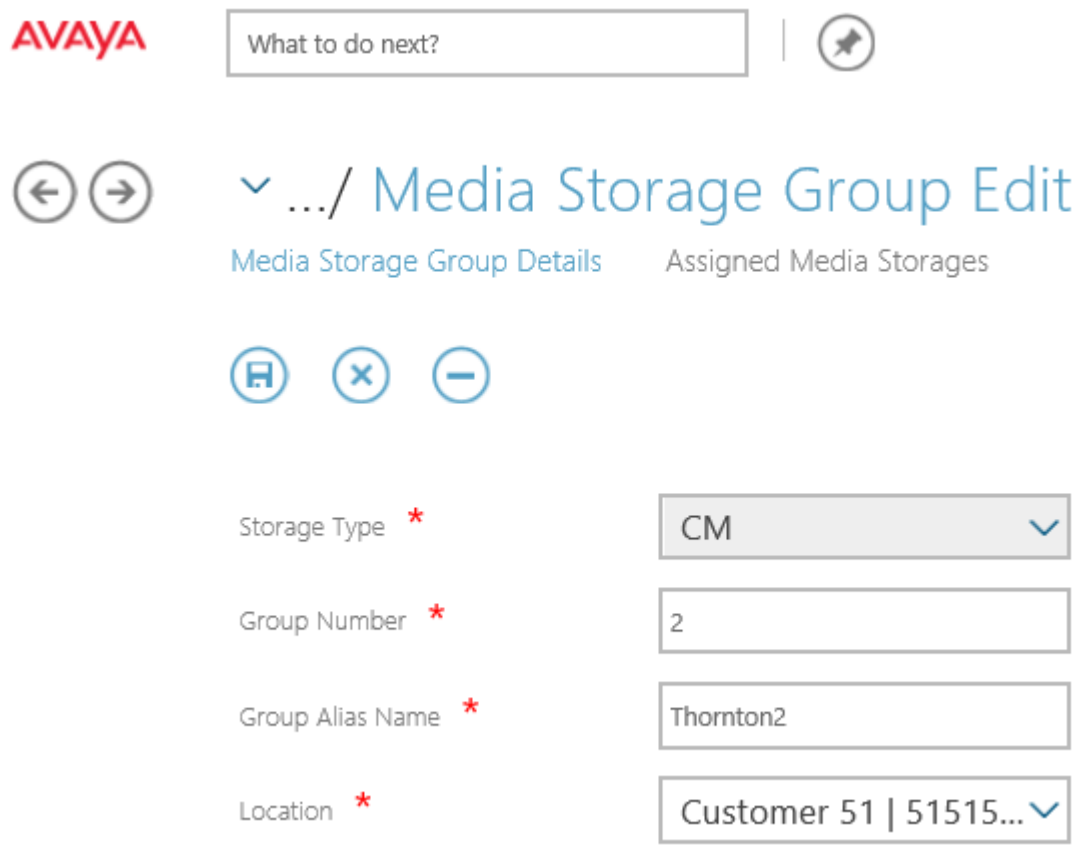

**Figure 10: ACM Customer 51 Media Storage Group 2 Details**

Two Avaya Aura® Communication Manager G450 announcement boards were assigned to the Media Storage Group as shown in **Figure 11**. The term Avaya Control Manager Media Storage Group refers to Avaya Aura® Communication Manager Audio Groups.

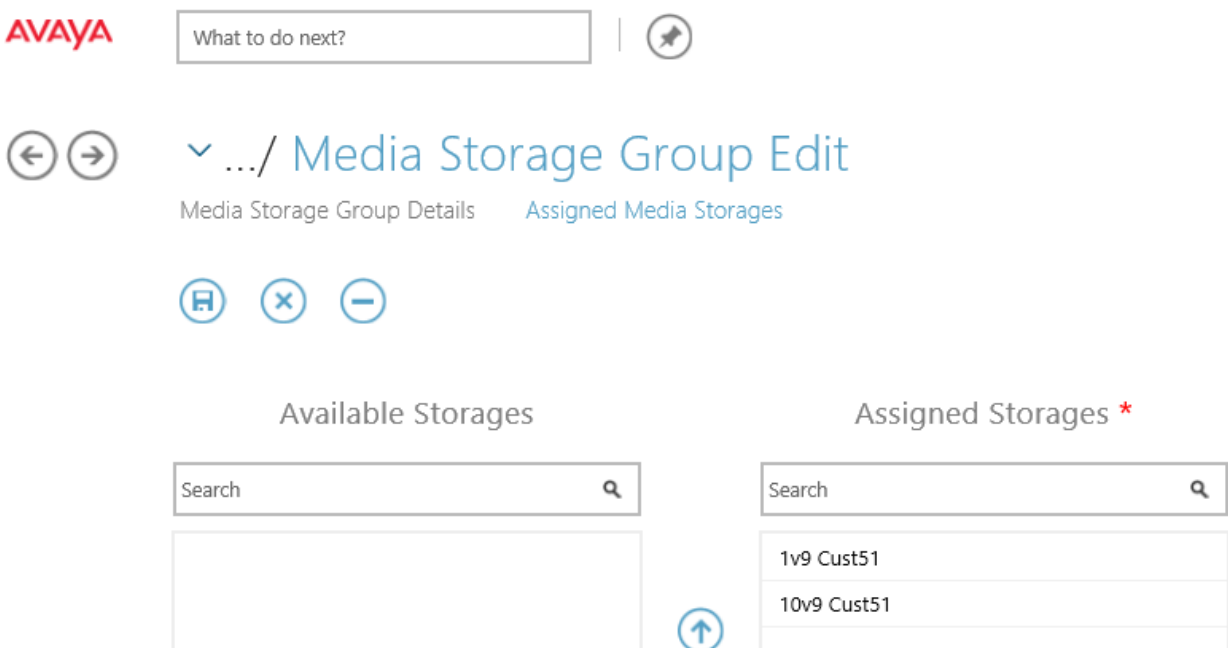

**Figure 11: ACM Customer 51 Media Storage Group 2 Assigned Storage Boards**

Repeat the configuration process again for the remaining announcements listed above. See Figure 12 for the announcements configured through Avaya Control Manager.

| <b>AVAVA</b><br><b>CONTROL MANAGER</b> | $\overline{\mathsf{A}}$<br>Home | Us ers                   | $\overline{\mathbf{A}}$<br><b>AVAYA</b> | $-0$<br>Convers ation | 伞<br>Logs                                     | $\oplus$<br><b>IVR</b> | -â-<br><b>EMC</b>                             | dis-<br>Scheduler | $-0$<br>Exp. Mng                                 |                        | <b>CM Translation</b> | itny<br>Logout |
|----------------------------------------|---------------------------------|--------------------------|-----------------------------------------|-----------------------|-----------------------------------------------|------------------------|-----------------------------------------------|-------------------|--------------------------------------------------|------------------------|-----------------------|----------------|
| Extens ion<br>≺                        | Subscribers                     |                          | <b>VDN</b>                              | Skill                 |                                               | Hunt Group             | <b>Holiday Table</b>                          |                   | Coverage                                         | Announcement           | н⊌                    |                |
|                                        | Extension                       |                          | و م                                     |                       |                                               | Announcement           |                                               |                   |                                                  |                        |                       |                |
|                                        | <b>VDN</b><br><b>Skill</b>      |                          | Number                                  |                       | Alias                                         |                        |                                               |                   | Des cription                                     |                        | Location              |                |
| Data Module                            |                                 | $\overline{\phantom{a}}$ | 35400<br>35401                          |                       | A cme-Widgets-Greeting<br>Acme-Widgets-Prompt |                        | A cme-Widgets-Greeting<br>Acme-Widgets-Prompt |                   | Customer 51   51515151<br>Customer 51   51515151 |                        |                       |                |
|                                        |                                 |                          | 35402                                   |                       |                                               | Acme-Widgets-Hold      |                                               | Acme-Widgets-Hold |                                                  | Customer 51   51515151 |                       |                |
|                                        |                                 |                          | 35403                                   | Acme-Widgets-Whisper  |                                               | Acme-Widgets-Whisper   |                                               |                   | Customer 51   51515151                           |                        |                       |                |

**Figure 12: ACM Customer 51 Configured Announcements**

For reference, **Figure 13** shows the announcements through Avaya Aura® Communication Manager System Access Terminal (SAT).

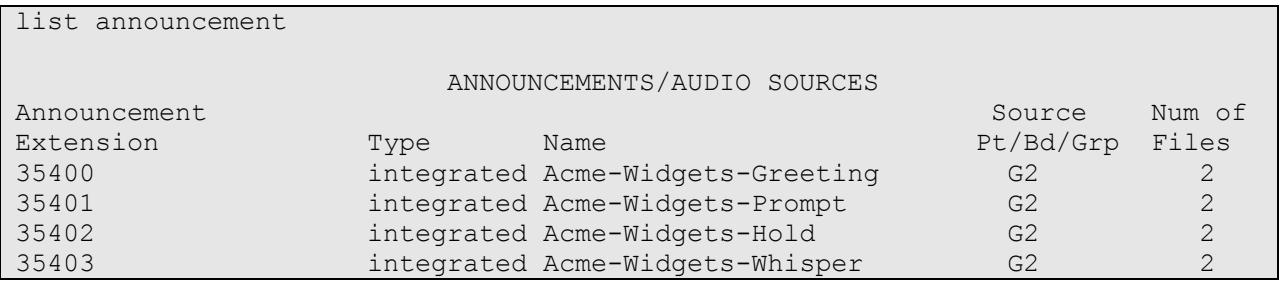

#### **Figure 13: CM SAT Customer 51 Configured Announcements**

Next, the announcement should be recorded and uploaded to the announcement locations. There are two options to record announcements. The first is to use a professional tool to record the announcement. The second is to record the announcement through a telephone using an Avaya Aura® Communication Manager Feature Access Code (FAC).

To do the latter, the FAC for recording announcements must be known. Also, the telephone to be used to record the announcement must have **Console Permissions** enabled in the Class of Service (COS) of the station record. If it is not, an "Intercept Tone" is received when attempting to dial the FAC for announcement recording.

For the Acme Widgets sample ACD application, the following announcements are recorded:

• Acme-Widgets-Greeting

"Thank you for calling Acme Widgets Technical Support line."

Acme-Widgets-Prompt

"Please press one for general technical support issues. Press two if you have a system outage or a service-affecting problem. Press nine to repeat this menu. Or, you may hold for the next available technical specialist."

Acme-Widgets-Hold

"Thank you for your patience. At the moment, no technical specialists are available to answer your call. We want to do our best to serve you and the customers we are currently assisting. Please hold and we'll be with you as soon as possible."

Acme-Widgets-Whisper

"System outage request"

To record the announcements using a professional application, use the application to record the announcements and save the announcement files. The announcement file names need to be the same as the name of the announcement names configured through Avaya Control Manager.

The professionally recorded announcement files can be uploaded to the G450 Media Gateway announcement boards from Avaya Control Manager using the steps below:

- 1. From the "ACM Application" tile click the "Avaya" tab followed by the "Announcement" tab. The announcements shown in **Figure 12** are displayed.
- 2. Double-click the desired announcement to upload. **Figure 14** shows the ACM announcement for the "Acme-Widgets-Prompt" announcement extension.

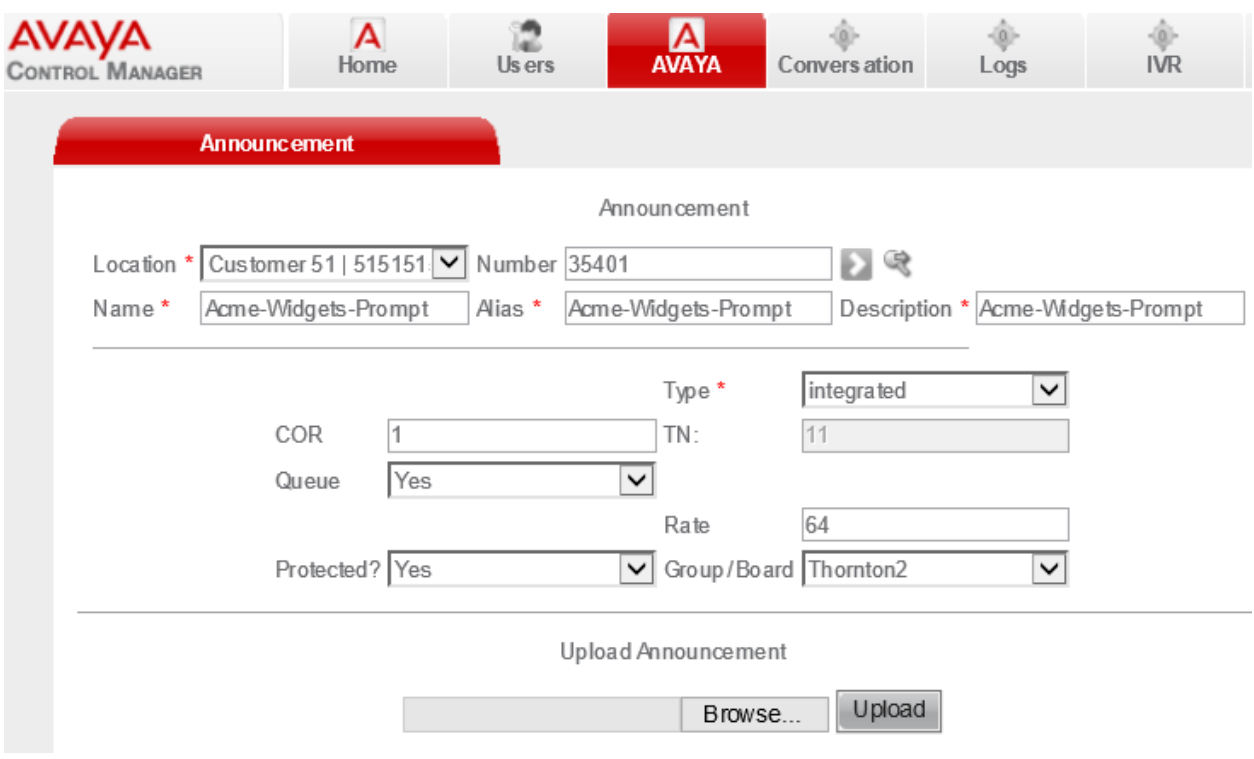

**Figure 14: ACM R7.1.101 ACM Avaya Announcement Upload**

3. Click the browse button to select the desired announcement file and click the "Upload" button to upload the announcement. Please note that the file name needs to be the same as the name of the announcement. The window should display an "Uploaded: .." message as shown in **Figure 15** if the announcement was successfully uploaded to the announcement boards that are part of the Avaya Control Manager Media Storage Group.

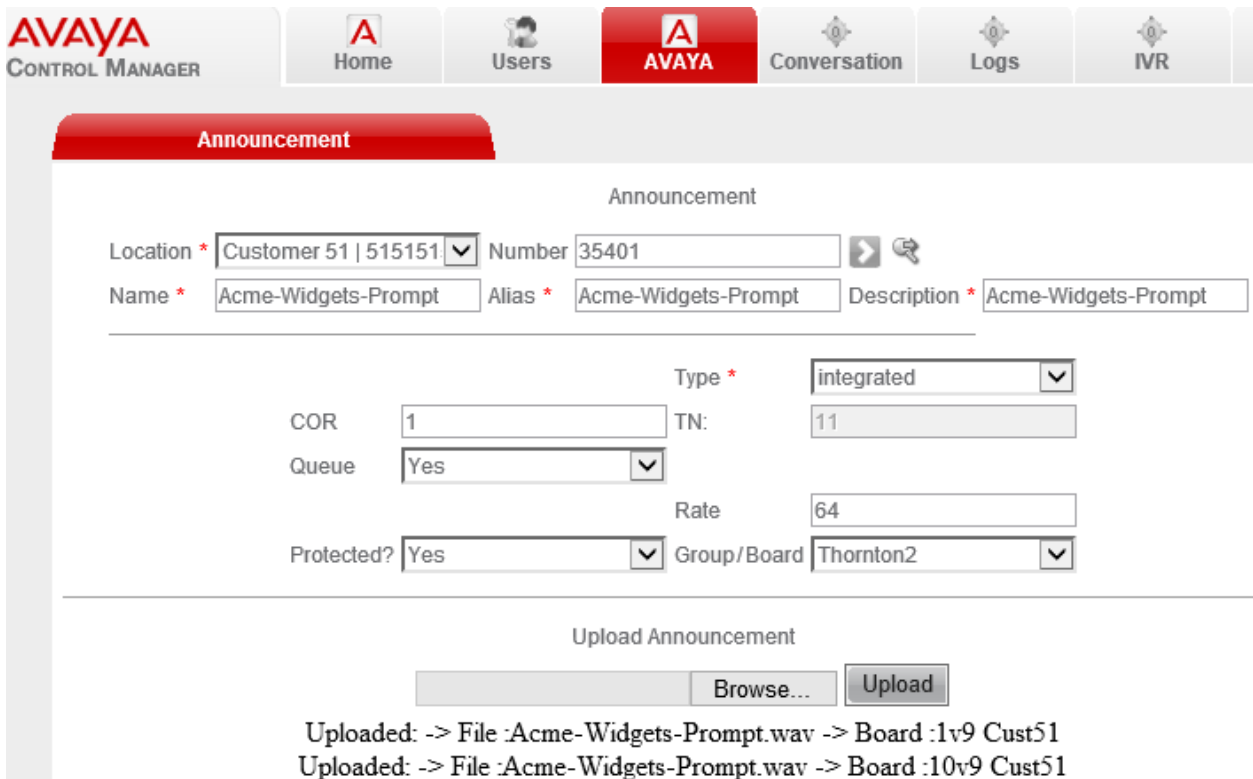

### **Figure 15: ACM R7.1.101 ACM Avaya Announcement Upload**

**Note:** Announcements that have the Avaya Aura® Media Server as the announcement storage location will require access to the Avaya Aura® System Manager to upload. Alternatively, the Service Provider can upload the announcements to the Avaya Aura® Media Server on behalf of the end customer. Consult the Avaya Aura® System Manager documentation on the Avaya Support website for instructions on how to upload announcements to the Avaya Aura® Media Server from Avaya Aura® System Manager.

Alternatively, to record the announcements using a telephone, use the steps below. The announcement is automatically recorded in the announcement storage location:

- 1. Dial the FAC for announcement recording, if the FAC is available, dial tone is heard.
- 2. Dial the extension of the announcement previously defined.
- 3. If the extension was successfully defined, dial tone is heard.
- 4. There are three options when working with an announcement:
	- a. Press 1 to record the announcement and # to terminate the recording.

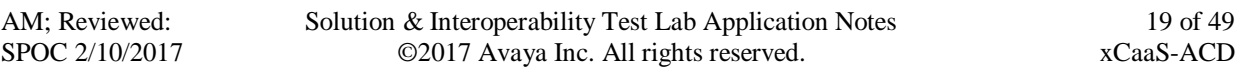

49

- b. Press 2 to playback the announcement.
- c. Press 3 to erase the announcement.
- 5. If satisfied with the recording, simply hang up.

To verify the announcements just recorded, directly dial the extension of the announcements. The recording should be heard without error.

## **4.4. ACM Conversation Sphere – CM Vector Programming**

The vector is the core of the Customer Engagement on Avaya™ (a.k.a. xCaaS) routing process for contact centers. Vectors are small programs that logically execute steps in sequence.

For Acme Widgets, the routing for this scenario will be done in three vectors. Each vector will be assigned to its corresponding VDN. For Acme Widgets, provide names similar to the VDNs, and set them up as such:

- Acme TchSppt In, vector 16
- Acme Gen TchSppt, vector 17
- Acme Sys Outage, vector 18

Program the vector defined within the VDN by going to ACM application Conversation tab to bring up the ACM Conversation Sphere application. **Figure 16** shows the ACM Conversation Sphere Application after logging in.

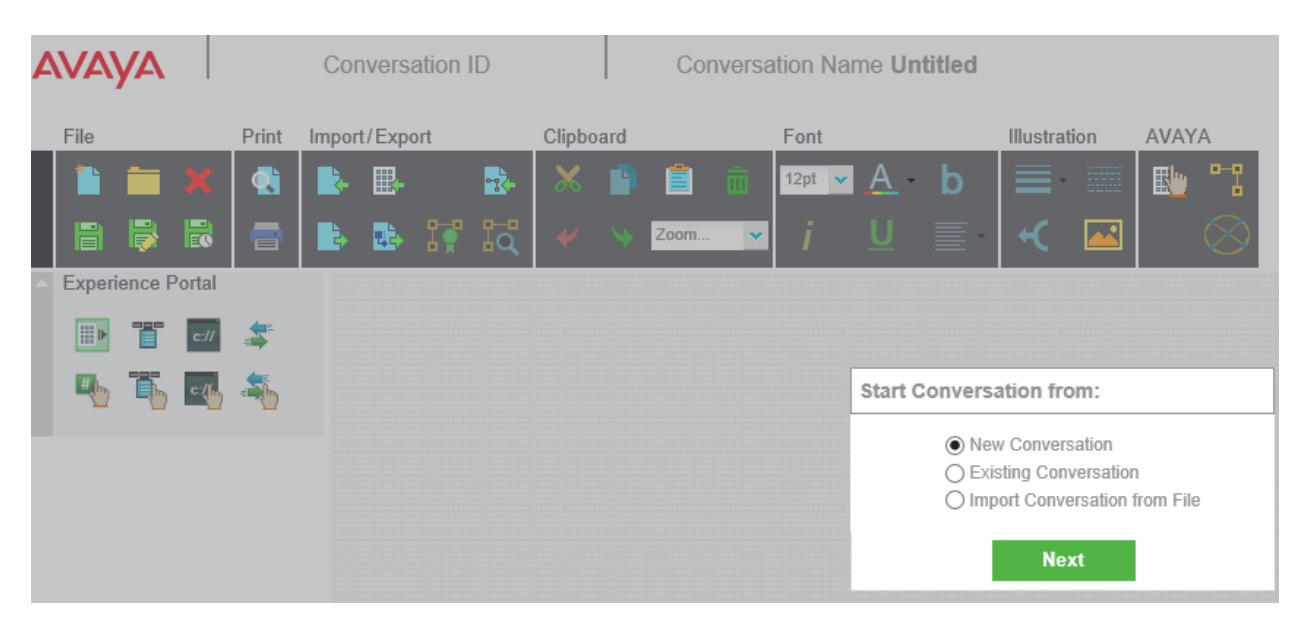

**Figure 16: ACM R7.1.101 Conversation Sphere**

Click "Next" to begin configuring a new vector. See **Figure 17** for reference in completing this step.

- **Location:** Select the customer location.
- **Name:** Enter the conversation (aka. Vector) name.
- **Save to Avaya:** Select this to indicate the Conversation should be saved to Avaya Aura® Call Center Elite when it is created.

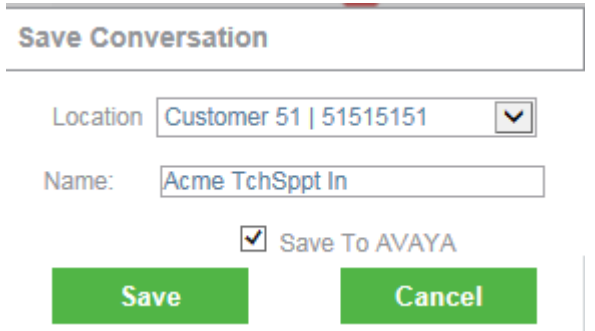

### **Figure 17: ACM R7.1.101 Conversation Sphere – New Vector Name**

Click "Save" to save the initial conversation to the ACM database and start configuring the vector.

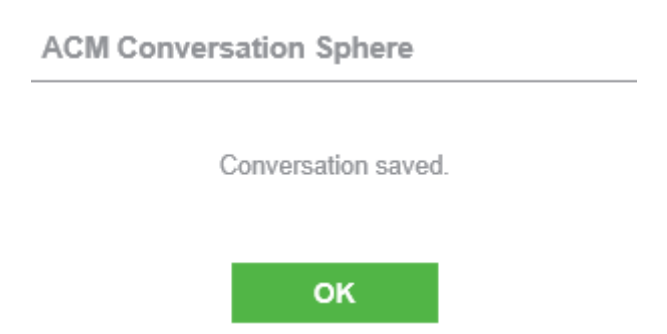

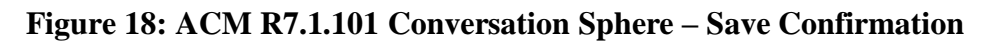

Click "Ok" to start configuring the vector.

#### ACM Conversation Step Definitions:

1. ACM "Start vector" Icon

This step symbolizes the name and number of the vector in Avaya Aura® Call Center Elite. The Step also describes whether the vector is "New" or "Existing" in Avaya Aura® Call Center Elite. A Vector Comment can be added, however it will only be saved to the Avaya Control Manager database and not Avaya Aura® Call Center Elite.

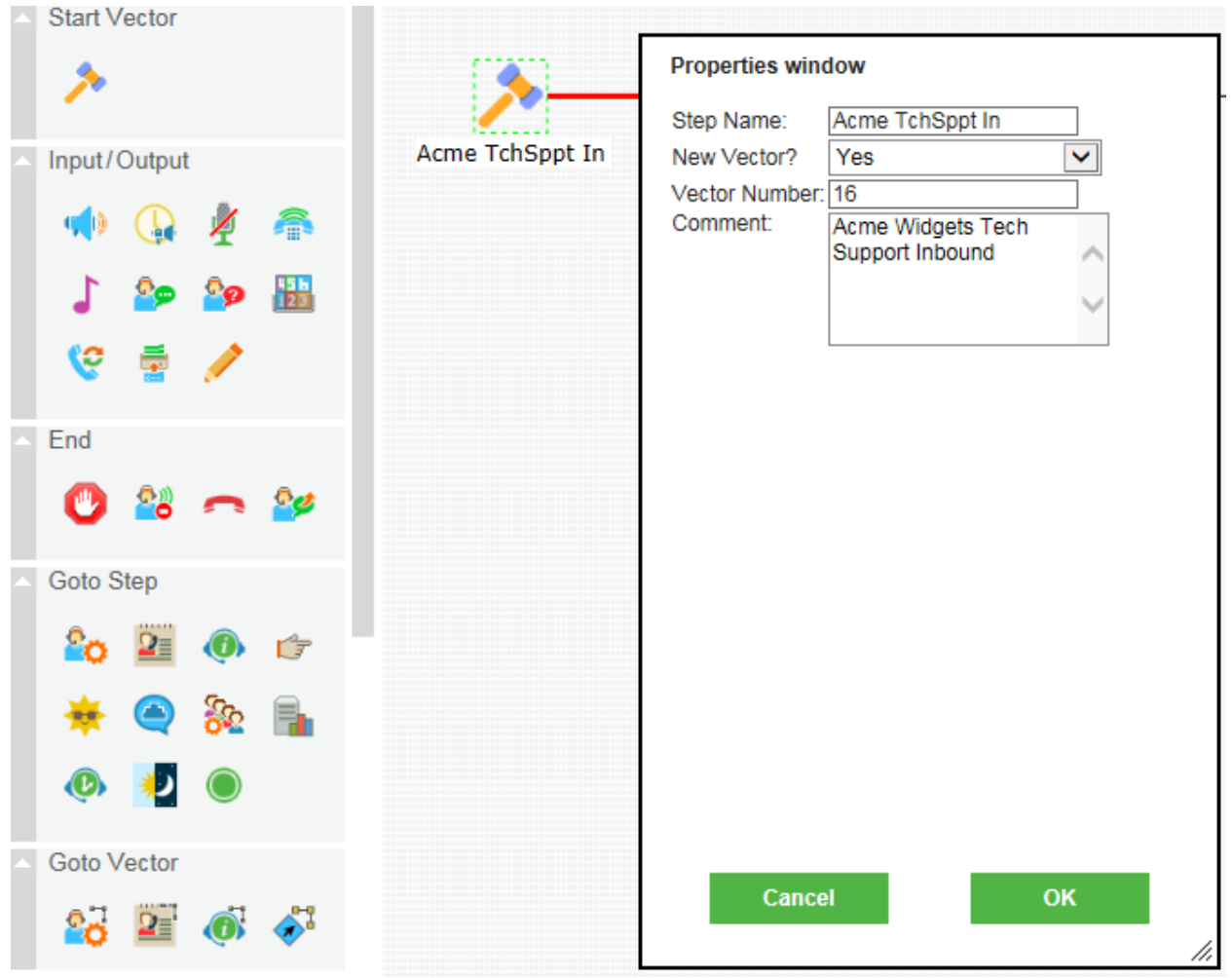

**Figure 19: ACM R7.1.101 Conversation Sphere – "Start Vector" Step**

2. "wait-time 2 secs hearing ringback"

This step insures that the switch provides answer supervision to the telco provider when it executes the first step of call processing. It is good practice to include this step at the beginning of each vector that will be the first contact point of routed inbound calls.

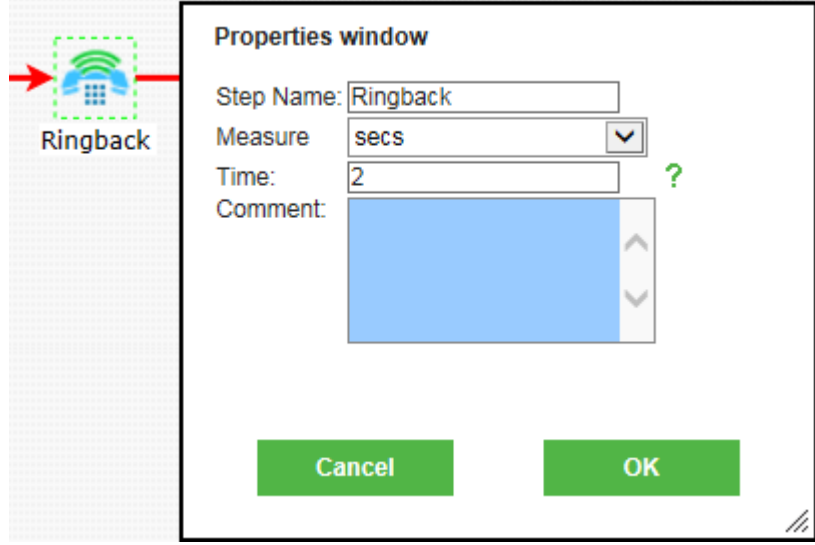

**Figure 20: ACM R7.1.101 Conversation Sphere – "Wait Ringback" Step**

3. "announcement 35400"

This announcement greets customers.

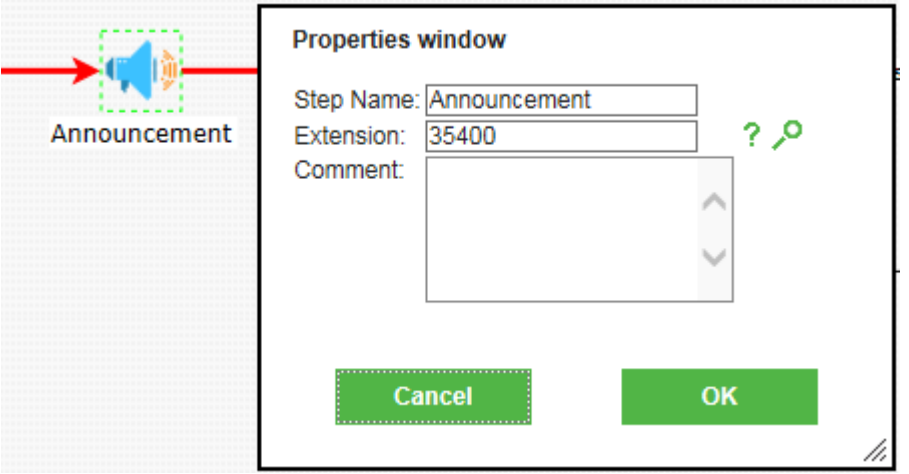

**Figure 21: ACM R7.1.101 Conversation Sphere – "Announcement" Step**

4. "collect 1 digits after announcement 35401"

This is a "prompt and collect" step. It uses announcement 35401 to ask customers what their need is. It then stores the digits in a "digits" variable for testing to follow.

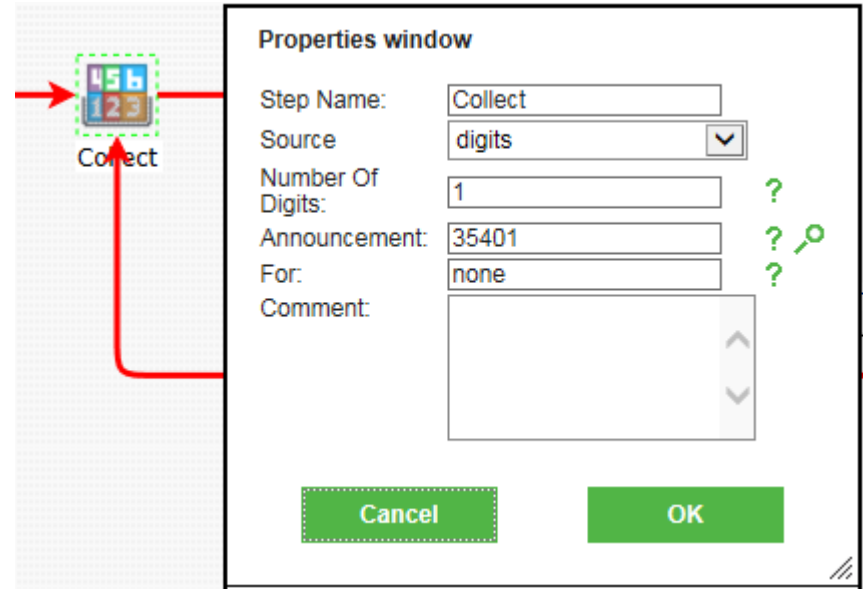

**Figure 22: ACM R7.1.101 Conversation Sphere – "Collect Digits" Step**

5. "goto step 8 (CM vector step 7) if digits  $= 1$ , otherwise go to next step"

This step tests the value of the digits variable, which was populated in step 4. If the value is empty, the customer will "fall through" the goto steps to the next step in the vectors, which will queue them by default. The main purpose of this is to service customers who are not utilizing a touch-tone telephone. For Acme Widgets, this step will result in a route-to step that points to their General Tech Support queue VDN (35173).

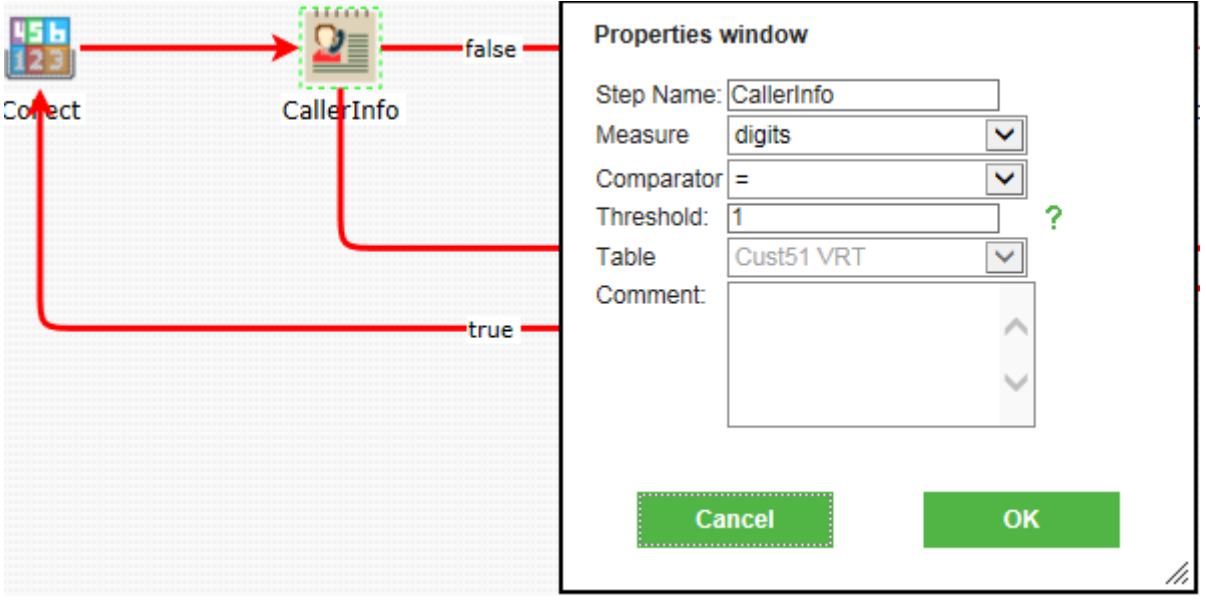

**Figure 23: ACM R7.1.101 Conversation Sphere – "Goto" Step If Digits = 1**

6. "goto step 10 (CM Vector step 9) if digits  $= 2$ , otherwise go to next step"

This step acts the same as step 5, except it will point to the route-to step for Acme's System Outage queue VDN (35174).

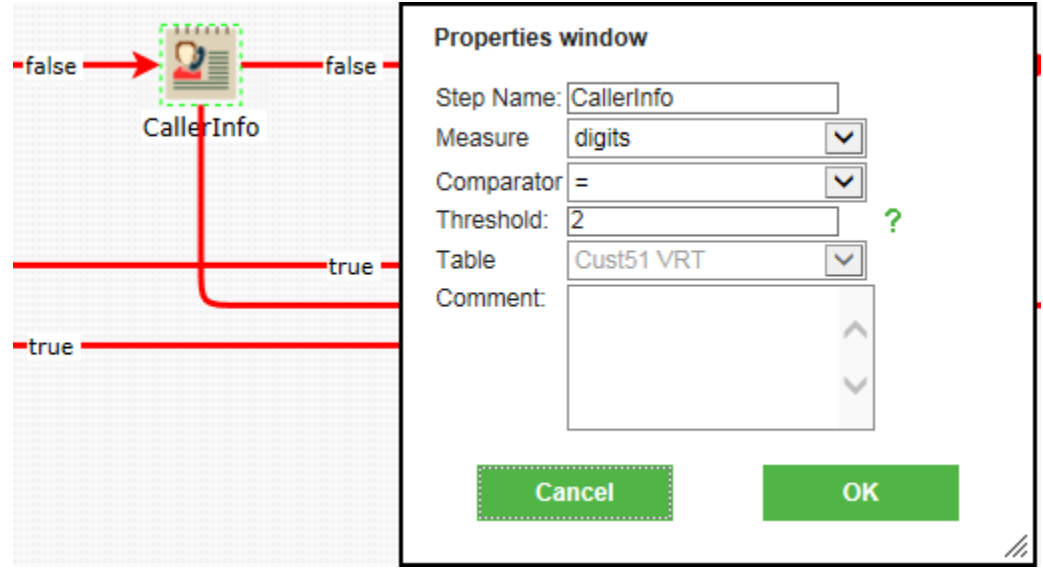

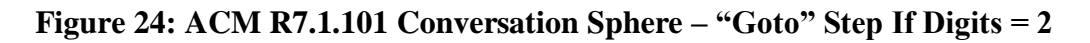

7. "goto step 4 (CM Vector step 3) if digits = 9, otherwise go to next step"

This step allows callers to repeat the menu choices. It points them back to the "collect" step for re-prompting.

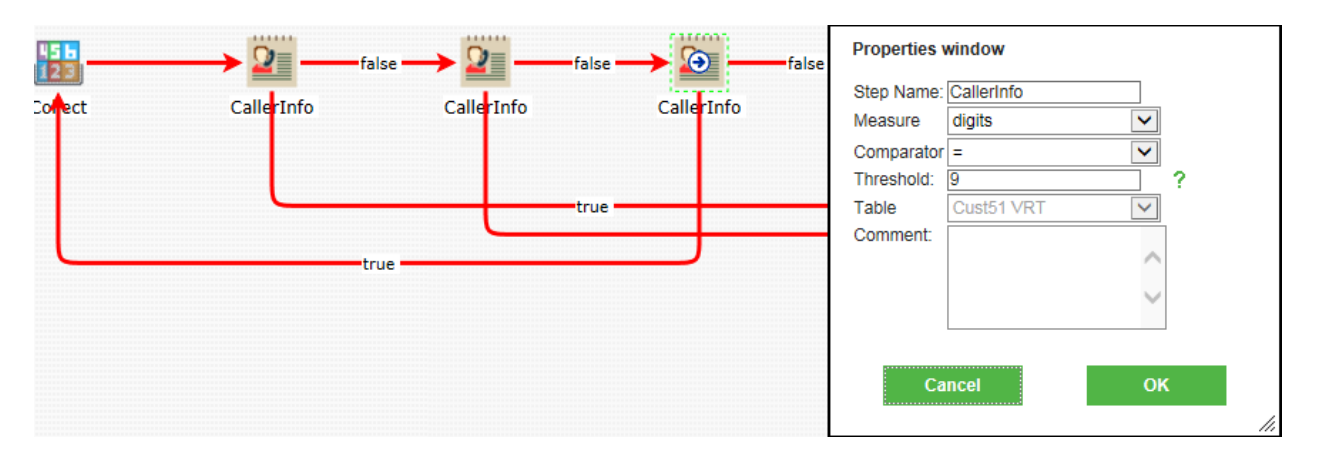

**Figure 25: ACM R7.1.101 Conversation Sphere – "Goto" Step If Digits = 9**

8. "route-to number 35173 with cov n if unconditionally"

This segments routing among different queues with VDNs. Rather than queuing directly in this vector, this step routes callers to another VDN, which subsequently queues them. This enables features to be manipulated by call type. The administrator can change hold music, change whisper announcements, set different SLA (Service Level Agreements) for each call type, etc. It also provides the previously mentioned reporting flexibility to view callers by VDN.

For Acme Widgets, this vector step will transfer callers to the General Tech Support queue.

**Note:** This step also provides coverage for callers with rotary phones who cannot enter a choice with touch-tone. It utilizes the Prompting Timeout feature to determine if the caller has not entered digits. When the timeout threshold has passed, the next vector step is followed. In this case, callers would fall through to this step and automatically be routed to the General Support Queue.

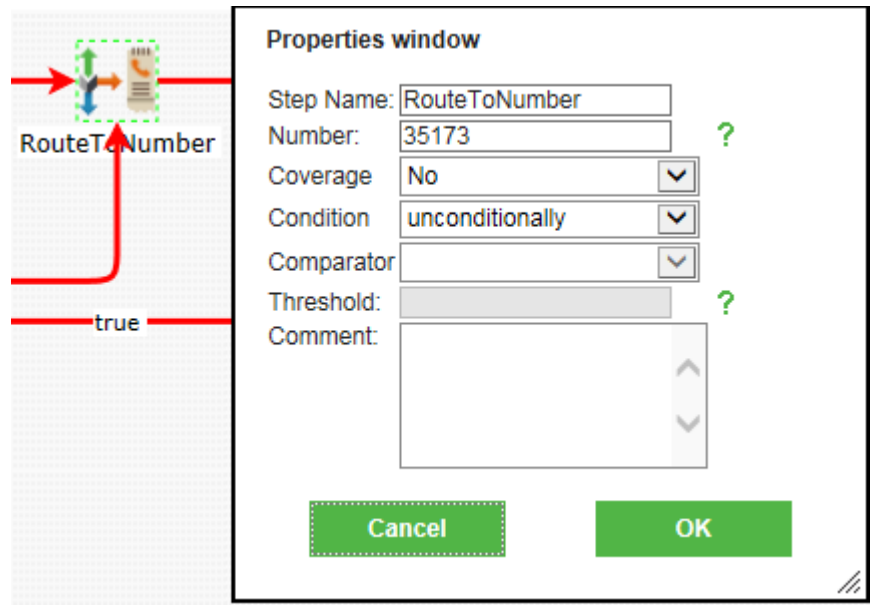

**Figure 26: ACM R7.1.101 Conversation Sphere – "RouteToNumber" Step – VDN 35173**

9. "stop"

The stop step is used in this case to "segment" callers within the vector. This way the call cannot fall through to incorrect options or steps. It breaks up the routing within the vector and makes it easier to view as well.

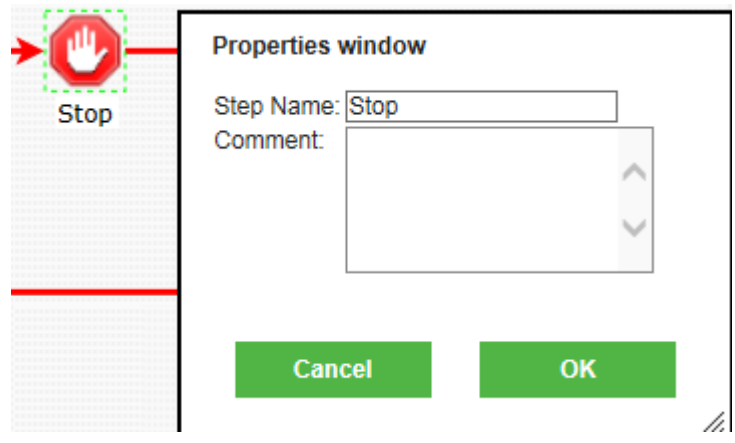

**Figure 27: ACM R7.1.101 Conversation Sphere – "Stop" Step**

10. "route-to" number 35174 with cov n if unconditionally" This step will transfer callers to the System Outage queue.

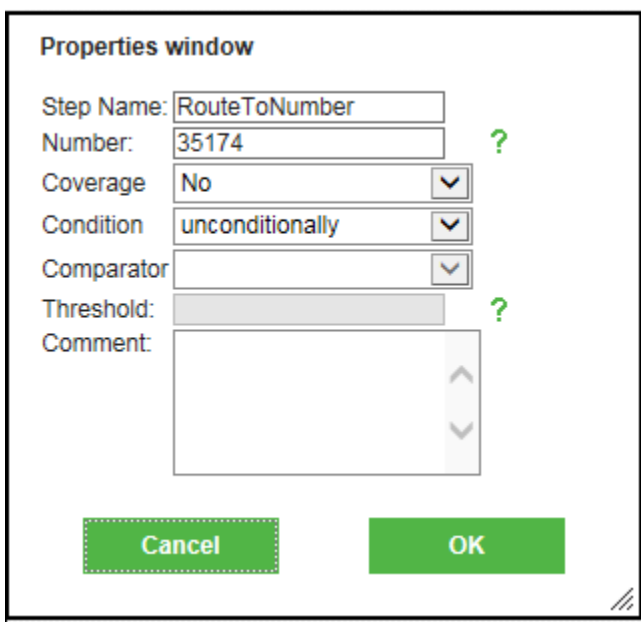

**Figure 28: ACM R7.1.101 Conversation Sphere – "RouteToNumber" Step – VDN 35174**

### 11. "stop"

This step will complete the vector processing.

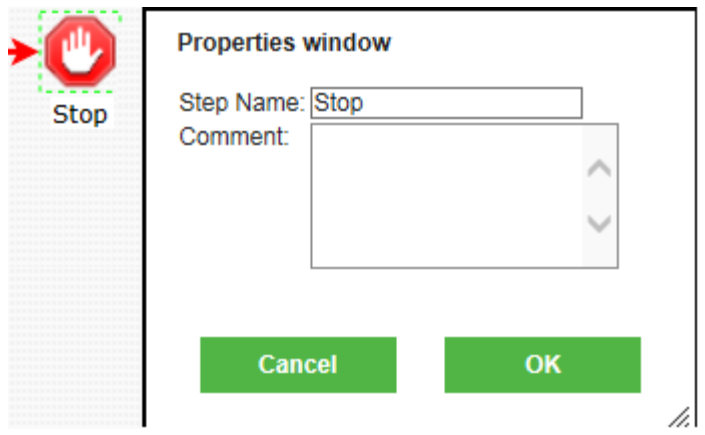

**Figure 29: ACM R7.1.101 Conversation Sphere – Final "Stop" Step**

Click the Save " $\blacksquare$ " icon. The following screen will appear. Select "Save to AVAYA" and click "Save". A successful message should be displayed.

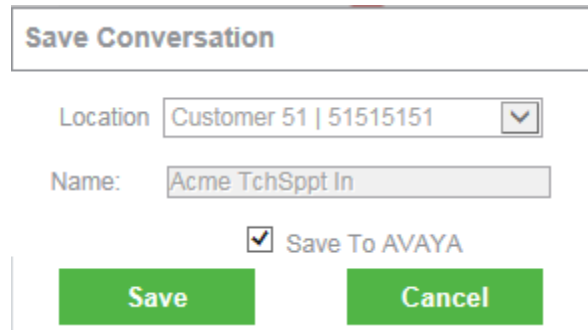

**Figure 30: ACM R7.1.101 Conversation Sphere – "Save" Conversation**

**Figure 31** shows a screenshot of the finished vector in the ACM Conversation Sphere application.

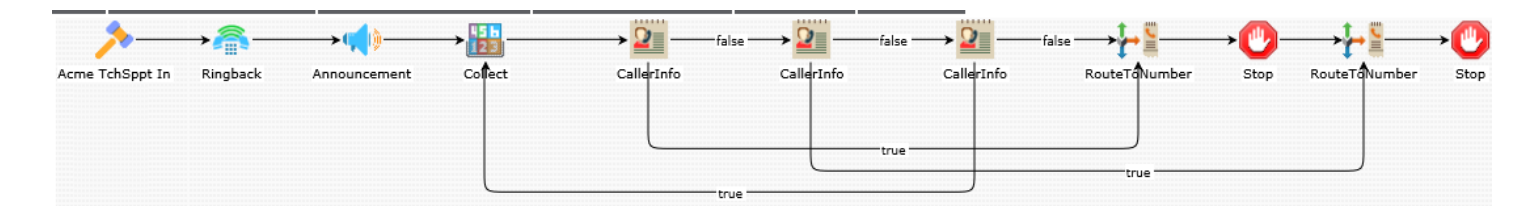

**Figure 31: ACM R7.1.101 Conversation Sphere – Conversation "Acme TchSppt In"**

For reference, **Figure 32** shows the vectors steps that are configured in Avaya Aura® Communication Manager when saved from Avaya Control Manager Conversational Sphere.

display vector 16 Page 1 of 6 CALL VECTOR Number: 16 Name: **Acme TchSppt In** Multimedia? n Attendant Vectoring? n Meet-me Conf? n Lock? n Basic? y EAS? y G3V4 Enhanced? y ANI/II-Digits? y ASAI Routing? y Prompting? y LAI? y G3V4 Adv Route? y CINFO? y BSR? y Holidays? y Variables? y 3.0 Enhanced? y **01 wait-time 2 secs hearing ringback 02 announcement 35400 03 collect 1 digits after announcement 35401 for none 04 goto step 7 if digits = 1 05 goto step 9 if digits = 2 06 goto step 3 if digits = 9 07 route-to number 35173 with cov n if unconditionally 08 stop 09 route-to number 35174 with cov n if unconditionally 10 stop** 11

**Figure 32: CM Vector 16 - Acme Widgets Tech Support Inbound vector**

Next, configure the ACM Conversation for the Acme General Tech Support queue (Acme Gen TchSppt, vector 17).

The following ACM Conversation step definitions are relevant for this scenario and need to be defined. For brevity, a screenshot of each step will not be shown. Instead, a screenshot of the steps that have not previously been shown in the previous conversation will be shown.

#### ACM Conversation Step Definitions:

1. ACM "Start vector" Icon

This step symbolizes the name and number of the vector in Avaya Aura® Call Center Elite. The Step also describes whether the vector is "New" or "Existing" in Avaya Aura® Call Center Elite. A Vector Comment can be added, however it will only be saved to the Avaya Control Manager database and not Avaya Aura® Call Center Elite.

2. "queue-to skill 11 pri m"

This step is the queuing step. It queues callers for skill 11 "Acme Widgets Tech Support "with a priority of "Med" for medium. If an agent is available, then the call is routed to the available agent immediately.

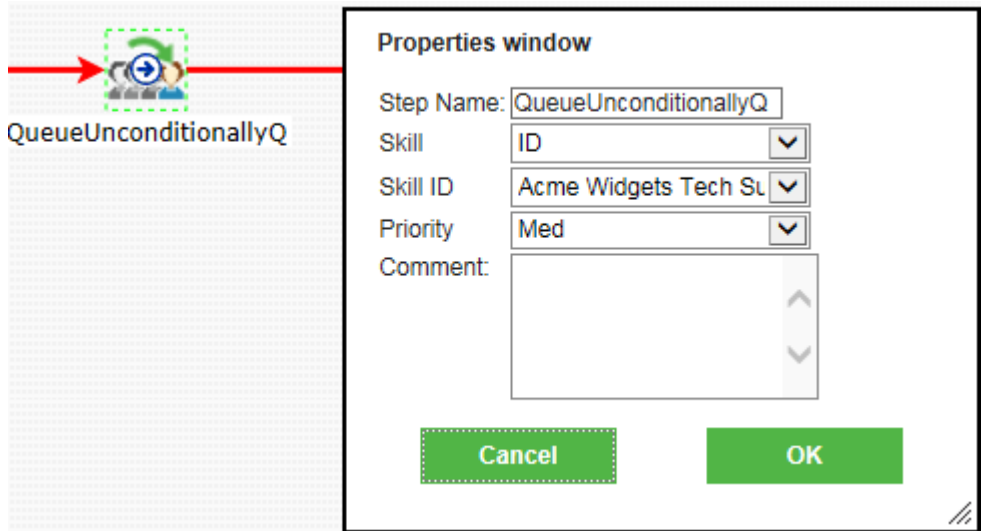

#### **Figure 33: ACM R7.1.101 Conversation Sphere – "QueueUnconditionallyQ" Step**

3. "announcement 35402"

This announcement notifies callers that all agents are busy and asks them to hold.

4. "wait-time 60 secs hearing music"

This holds callers for 60 seconds while hearing music from a defined source in the system.

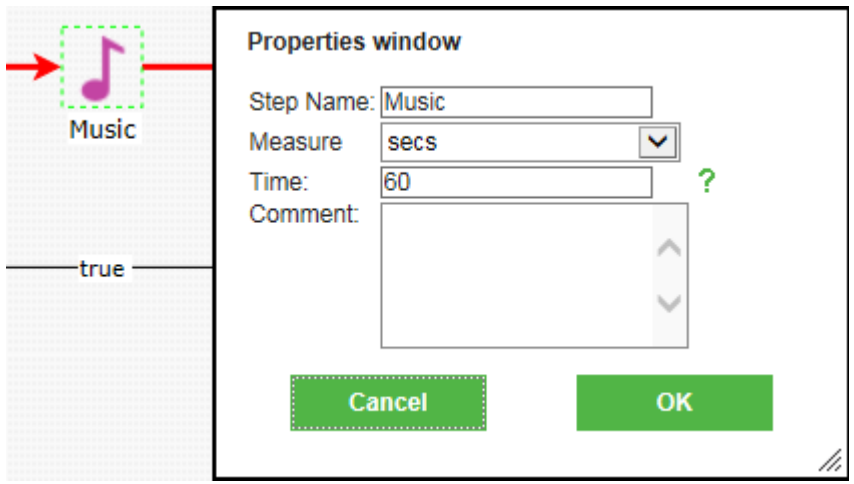

**Figure 34: ACM R7.1.101 Conversation Sphere – Wait Step Using Music**

5. "goto step 3 if unconditionally"

Callers are pointed back to the announcement step. This lets callers know that they have not been forgotten and agents are still busy. Note that steps 3 through 5 create an infinite loop. The result is that callers will be played the announcement every 60 seconds followed by music until their call is answered or they hang up.

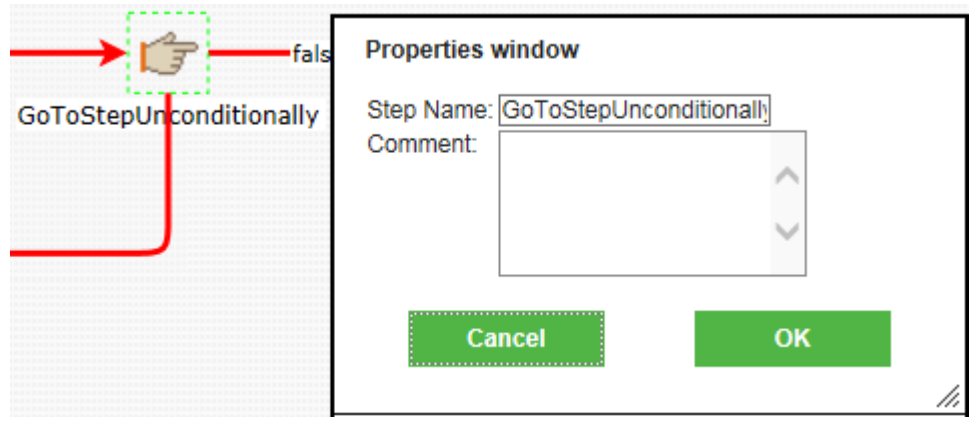

**Figure 35: ACM R7.1.101 Conversation Sphere – GoToStepUnconditionally Step**

6. "stop"

Again, this step completes vector processing.

Save the ACM Conversation when done and select the "Save to AVAYA" flag.

**Figure 36** shows a screenshot of the finished vector in the ACM Conversation Sphere application.

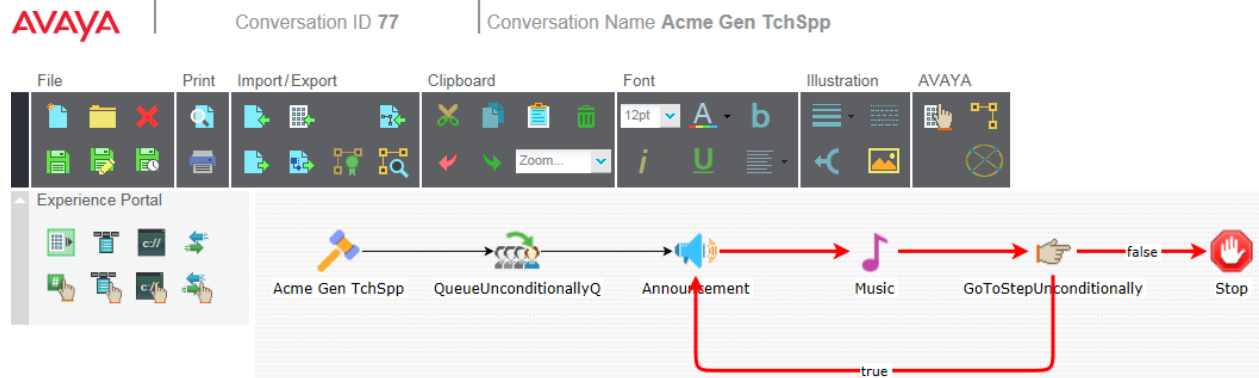

**Figure 36: ACM R7.1.101 Conversation Sphere – Conversation "Acme Gen TchSppt"**

For reference, **Figure 37** shows the vectors steps that are configured in Avaya Aura® Communication Manager when saved from Avaya Control Manager Conversational Sphere.

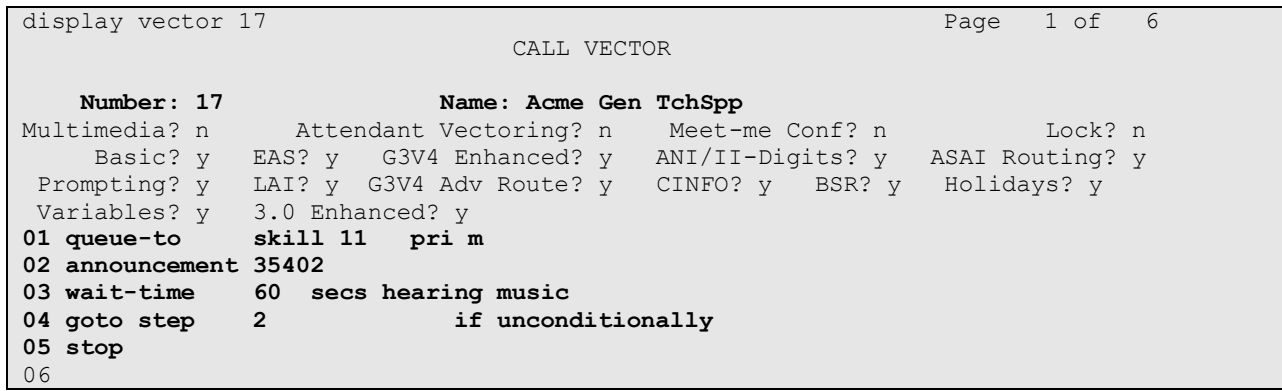

**Figure 37: CM Vector 17 - Acme Widgets General Tech Support queue vector.**

Next, configure the ACM Conversation for the Acme System Outage queue (Acme Sys Outage, vector 18).

The following ACM Conversation step definitions are relevant for this scenario and need to be defined. For brevity, a screenshot of each step will not be shown as they have been covered in previous ACM Conversations.

#### ACM Conversation Step Definitions:

1. ACM "Start vector" Icon

This step symbolizes the name and number of the vector in Avaya Aura® Call Center Elite. The Step also describes whether the vector is "New" or "Existing" in Avaya Aura® Call Center Elite. A Vector Comment can be added, however it will only be saved to the Avaya Control Manager database and not Avaya Aura® Call Center Elite.

2. "queue-to skill 12 pri m"

This step is the queuing step. It queues callers for skill 12 with a priority "m" for medium. If an agent is available, then the call is routed to the available agent immediately. The agent hears whisper announcement

3. "announcement 35402"

This announcement notifies callers that all agents are busy and asks them to hold.

4. "wait-time 60 secs hearing music"

This holds callers for 60 seconds while hearing music from a defined source in the system.

5. "goto step 3 (CM vector step 2) if unconditionally"

Again, an infinite routing loop is used to play the hold announcement followed by music until the call is answered or the caller hangs up.

6. "stop"

This step ends the vector processing.

Save the ACM Conversation when done and select the "Save to AVAYA" flag.

**Figure 38** shows a screenshot of the finished vector in the ACM Conversation Sphere application.

| <b>AVAYA</b>              |                | Conversation ID 78 |                                | <b>Conversation Name Acme Sys Outage</b> |                                             |                                                                                                    |              |                         |             |
|---------------------------|----------------|--------------------|--------------------------------|------------------------------------------|---------------------------------------------|----------------------------------------------------------------------------------------------------|--------------|-------------------------|-------------|
| File                      |                |                    | Print Import/Export            | Clipboard                                | Font                                        | Illustration                                                                                                    | <b>AVAYA</b> |                         |             |
|                           | $\mathbf{x}$   | Øì.                | 髁<br>路                         | Ê<br>TH.                                 | $A - b$<br>$\vert \mathbf{v} \vert$<br>12pt | $\begin{array}{c} \begin{array}{c} \begin{array}{c} \begin{array}{c} \begin{array}{c} \end{array} \\ \end{array} \end{array} \end{array} \end{array} \end{array} \end{array}$<br>_ | 머무<br>勵      |                         |             |
| 慢<br>眉                    | $\blacksquare$ |                    | $\blacksquare$ is the infinite | $\overline{\ast}$<br>Zoom                | U<br>言                                      | $\overline{\mathbf{M}}$<br>Ю                                                                                                    |              |                         |             |
| <b>Experience Portal</b>  |                |                    |                                |                                          |                                             |                                                                                                    |              |                         |             |
| 菅<br>冊▶                   | $c$ ://        |                    |                                |                                          |                                             |                                                                                                    |              | false                   |             |
| $\mathbb{E}^{\mathbf{h}}$ | $c/\hbar$      |                    |                                | Acme Sys Outage  QueueUnconditionallyQ   | Announcement                                | Music                                                                                                    |              | GoToStepUnconditionally | <b>Stop</b> |
|                           |                |                    |                                |                                          |                                             |                                                                                                    |              |                         |             |
|                           |                |                    |                                |                                          |                                             | $-$ the set $-$                                                                                                    |              |                         |             |

**Figure 38: ACM R7.1.101 Conversation Sphere – Conversation "Acme Sys Outage"**

For reference, **Figure 39** shows the vectors steps that are configured in Avaya Aura® Communication Manager when saved from Avaya Control Manager Conversational Sphere.

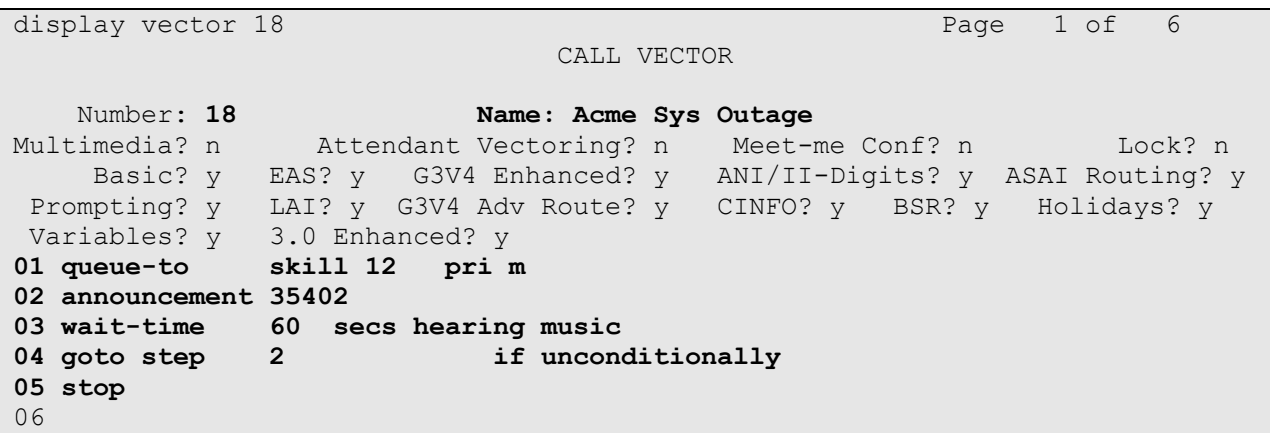

**Figure 39: CM Vector 18 - Acme Widgets System Outage Queue Vector.**

## **4.5. Voicemail Transfer**

If Acme Widgets elects to extend additional options to their customers while the contact center is closed, they may wish to add a voicemail feature. This requires Avaya Aura® Messaging.

If there were an available voicemail system, the dialable extension of the voicemail box would be needed. This extension would be the target of a "route-to" step for after hours conditions. The greeting of the voicemail box would typically inform callers of the center's closed state and offer them messaging options.

## **4.6. Vector Directory Numbers (VDNs)**

The VDN is the first routing point of contact for an inbound number on the cloud ACD application. VDNs can also be dialed from the vector associated with the main VDN, therefore allowing each VDN to have its own unique attributes (e.g. whisper announcement) and reports.

The following VDNs were configured for the fictitious company "Acme Widgets":

- Acme Widgets Tech Support Inbound, ext. 35172
- Acme Widgets General Tech Support, ext. 35173
- Acme Widgets System Outage, ext. 35174

The first VDN will be the one assigned to the toll free number's DNIS digits. The second and third are assigned to vectors that queue to the configured skill groups.

Before adding the inbound toll free VDN, the number assigned as the DNIS for the toll free number must be known. The service provider translates the toll free number to DNIS digits before passing the DNIS digits to the switch trunks at the receiving end. Avaya Communication Manager associates the DNIS digits with its defined VDNs to determine the first routing point. The new DNIS digits should be unused by the customer dial plan so they may be associated with the new VDN. If the digits used by the DNIS are NOT free in the dial plan for the cloud solution, negotiate a new set of digits to be sent by the telco provider.

Begin by logging into Avaya Control Manager (ACM) and navigate to the Avaya  $\rightarrow$  VDN tab and create the VDN for the tenant.

The following parameters need to be defined in the VDN. See **Figure 40** for reference in completing this step.

- **Location:** Select the appropriate ACM Customer Location.
- **Number:** Enter an unused VDN number. The VDN number will be the dialable extension of the VDN.
- **Name (English):** Use a descriptive name for this routing point. Usually the toll free number itself will be noted here. Use a name like "Acme18005551212". This field is limited to 20 characters.
- **Vector Name:** Select the vector number to associate with this VDN.
- **Description:** Enter an optional description for the VDN (e.g. Acme Widgets 1-800-555- 1212)
- **VDN Template:** Select a VDN template

Click the "save" icon at the top right of the screen to save the VDN to Avaya Aura® Communication Manager.

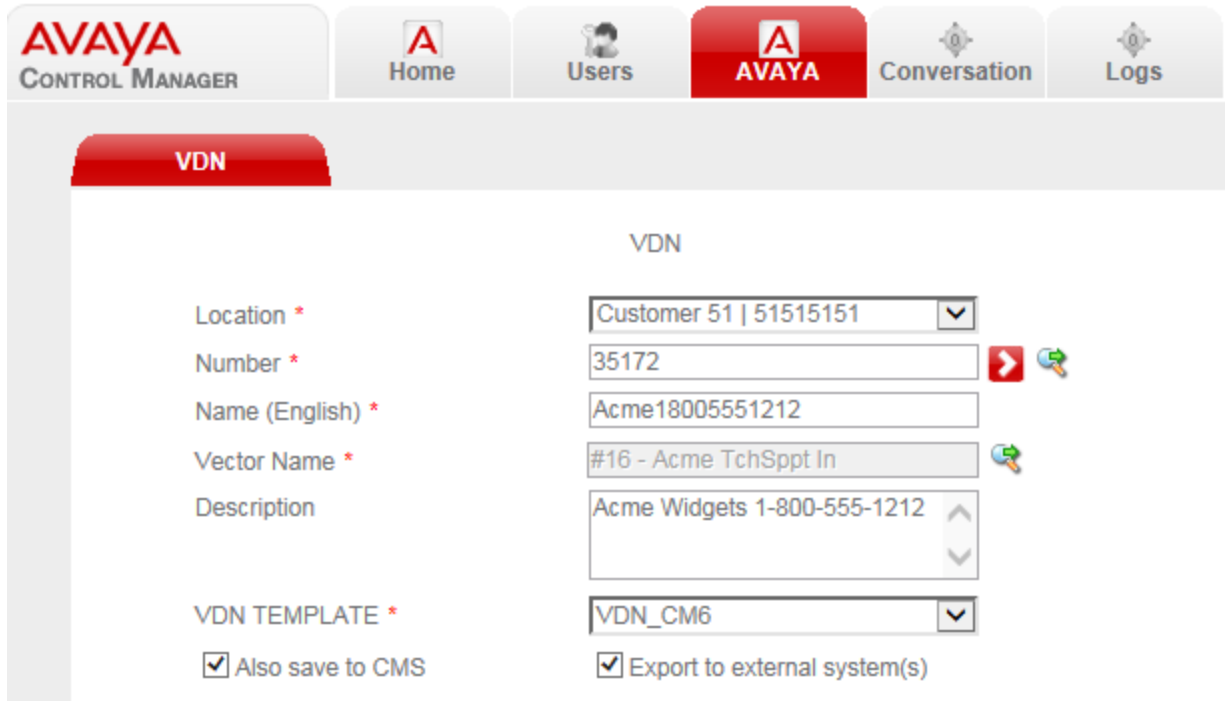

### **Figure 40: Acme Widgets Tech Support Inbound VDN – Part 1**

If the selected VDN template does not include all the desired predefined VDN attributes, select the "VDN options" menu option to bring up the VDN configuration details within Avaya Control Manager. The following screen shows the configured attributes. Make sure the following parameter is defined for our sample application.

- **Allow VDN Override:** Set this field to **y**. This will allow subsequent "queuing" VDNs to override original VDNs, such as the primary Inbound, so that the subsequent VDNs may play whisper announcements.
- **Destination:** Verify the vector number to associate with this VDN is correct.
- **VDN of Origin Annc Ext:** This field will only be used in the "Acme Widgets System Outage" VDN. Enter the extension number of the Whisper Announcement, ext.35403, created previously in the announcements section. This is how the Whisper Announcement is activated.
- **Measured:** both (This option allows CMS to collect VDN measurements.)

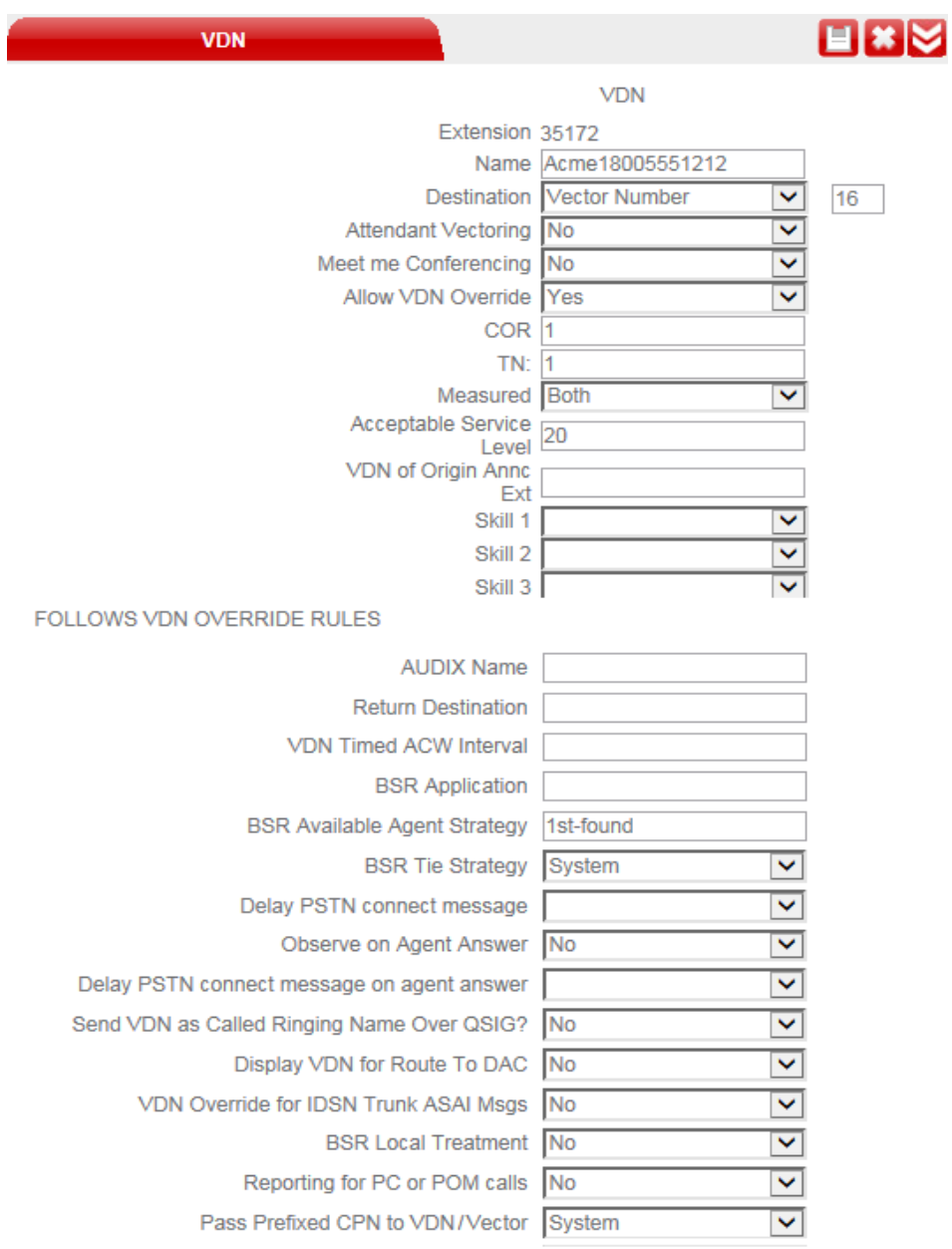

### **Figure 41: Acme Widgets Tech Support Inbound VDN – Part 2**

Save the VDN record.

**Note:** The following options must be enabled in Avaya Aura® Call Center Elite to allow the VDN whisper announcement to play.

- **VDN of Origin Announcement:** Field is set to **"y"** on page 8 of the **system-parameters customer-options** screens under "Call Center Optional Features."
- **Hear VDN of Origin Annc.?:** Field is set to **"y"** in the COR (Class of Restriction) record of the agent station.

Follow similar procedures for the queuing VDNs. These VDNs need not be in succession to the VDN associated with the toll free number. Normally, a "block" of VDN numbers is reserved to assign to DNIS digits from the carrier. **Figures 42** and **43** show the following queuing VDNs:

- Acme Widgets General Tech Support, ext. 35173
- Acme Widgets System Outage, ext. 35174

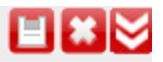

**VDN** 

**VDN** 

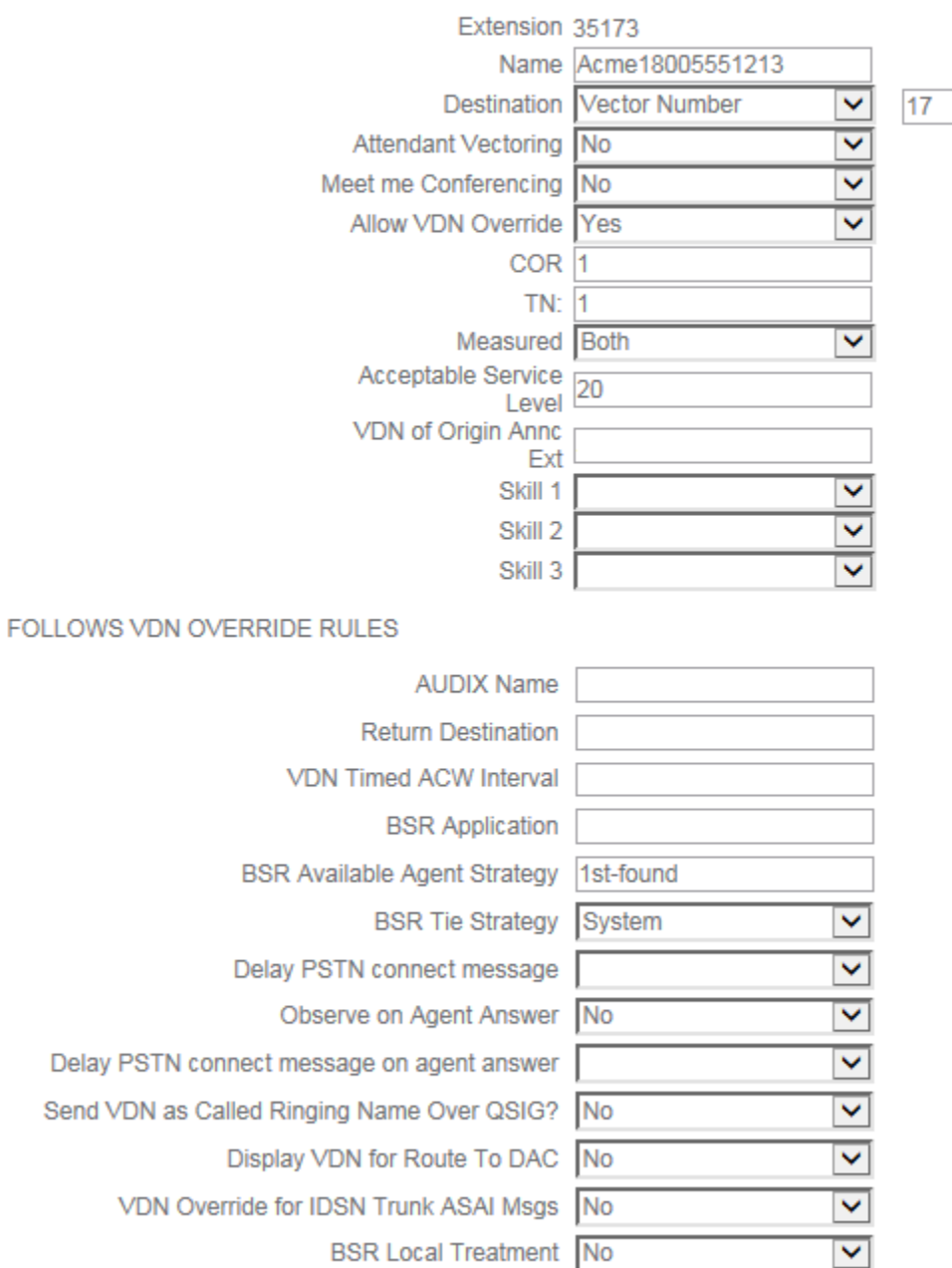

 $\blacktriangledown$ Reporting for PC or POM calls No ▽ Pass Prefixed CPN to VDN/Vector System

**Figure 42: Acme Widgets General Tech Support VDN**

AM; Reviewed: SPOC 2/10/2017 Solution & Interoperability Test Lab Application Notes ©2017 Avaya Inc. All rights reserved.

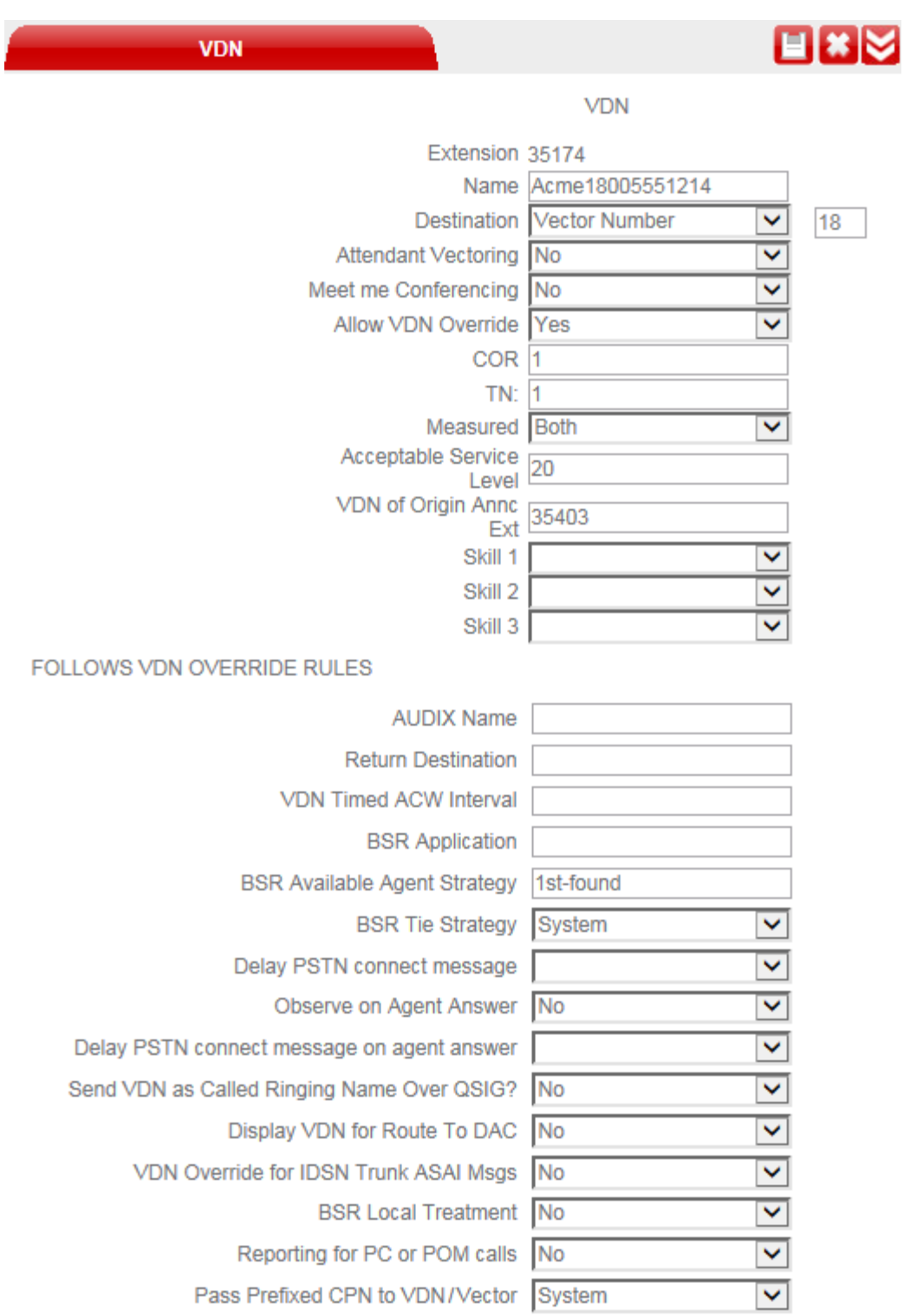

### **Figure 43: Acme Widgets System Outage VDN**

### **4.7. Agents**

This section illustrates how to create Avaya Aura® Call Center Elite Agent IDs through Avaya Control Manager. The first agent (35300) is configured to take calls for the "Acme Widgets General Tech Support Skill – Skill 11" and the "Acme Widgets System Outage Support Skill – Skill 12" while the second agent (35301) is configured only to take calls from the "Acme Widgets System Outage Support", Skill 12.

To create the agents, begin by logging into Avaya Control Manager (ACM) and navigate to the Avaya  $\rightarrow$  Users tab. Select the appropriate Customer Organizational Hierarchy.

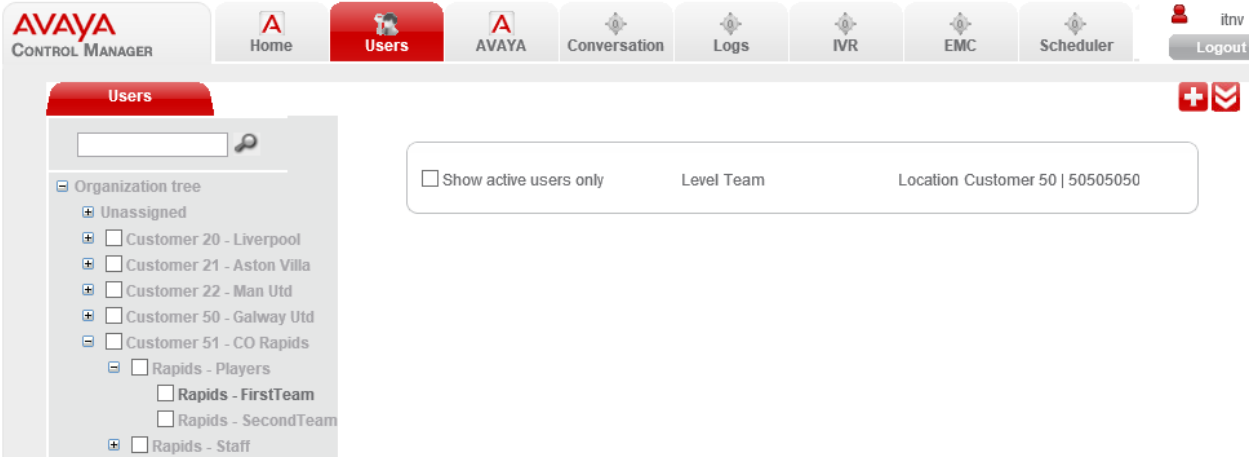

**Figure 44: ACM Main User Page**

Select the "+" Sign to bring up the ACM New User Page to add a new agent. The following parameters need to be defined in the ACM User Page. See **Figure 45** for reference in completing this step

- **First Name (English):** Enter the Agent's first name.
- **Surname (English):** Enter the Agent's surname.
- **Profile:** Select "Agent"
- **Username:** Enter the ACM user name.
- Password: Enter the ACM user password. This is not the password used by the agent. The password used by the agent is configured in the Agent ID template.
- **Confirm Password:** Enter the ACM user password again.
- **AVAYA Login:** Enter the Avaya Aura<sup>®</sup> Call Center Elite Agent ID.
- **Team:** Make sure the right Customer Team is selected.
- **Template:** Select the appropriate Agent template.

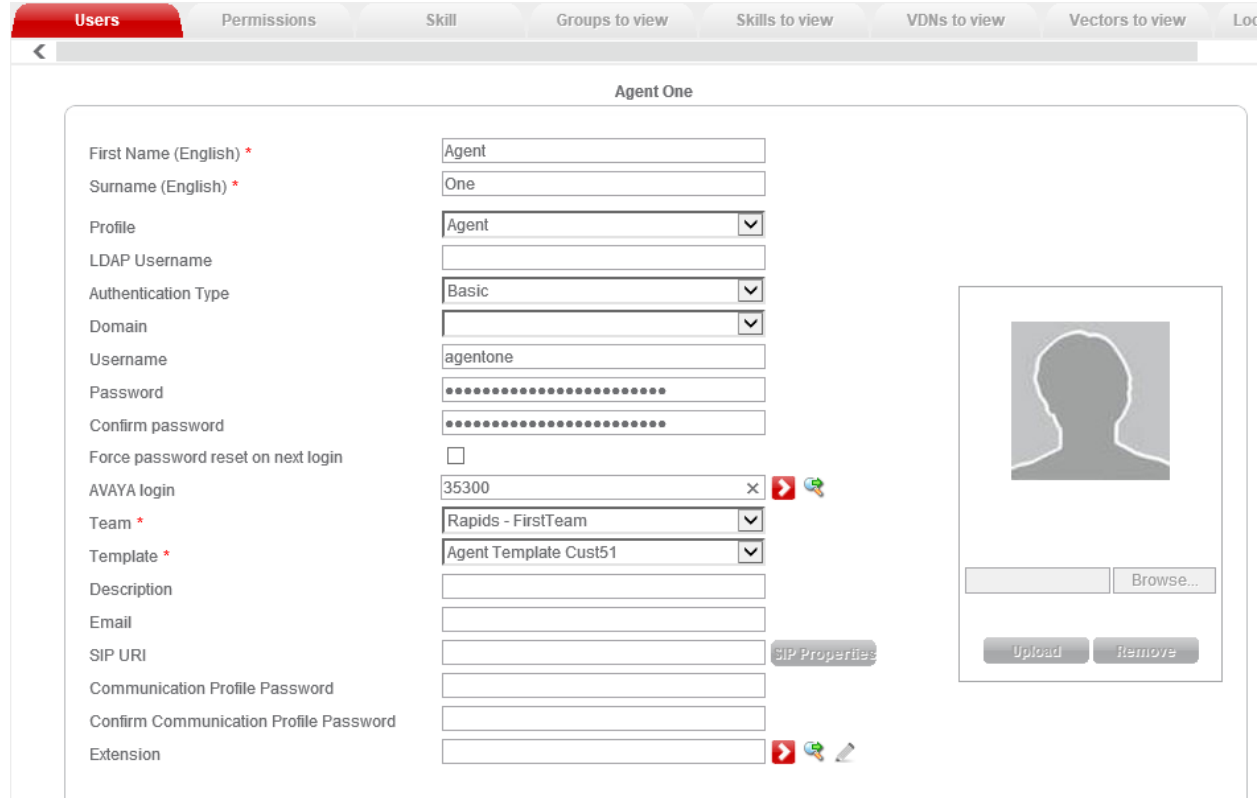

**Figure 45: ACM Agent User Page**

Click the " $\blacksquare$ " icon on the top right hand side of the ACM screen to save the ACM User details for the agent. The following popup window appears to select the skills for the agent. The agent was configured with Skill Level "11" for the "Acme Widgets Tech Support" skill and Skill Level "12" for the "Acme Widgets System Outages" support skill.

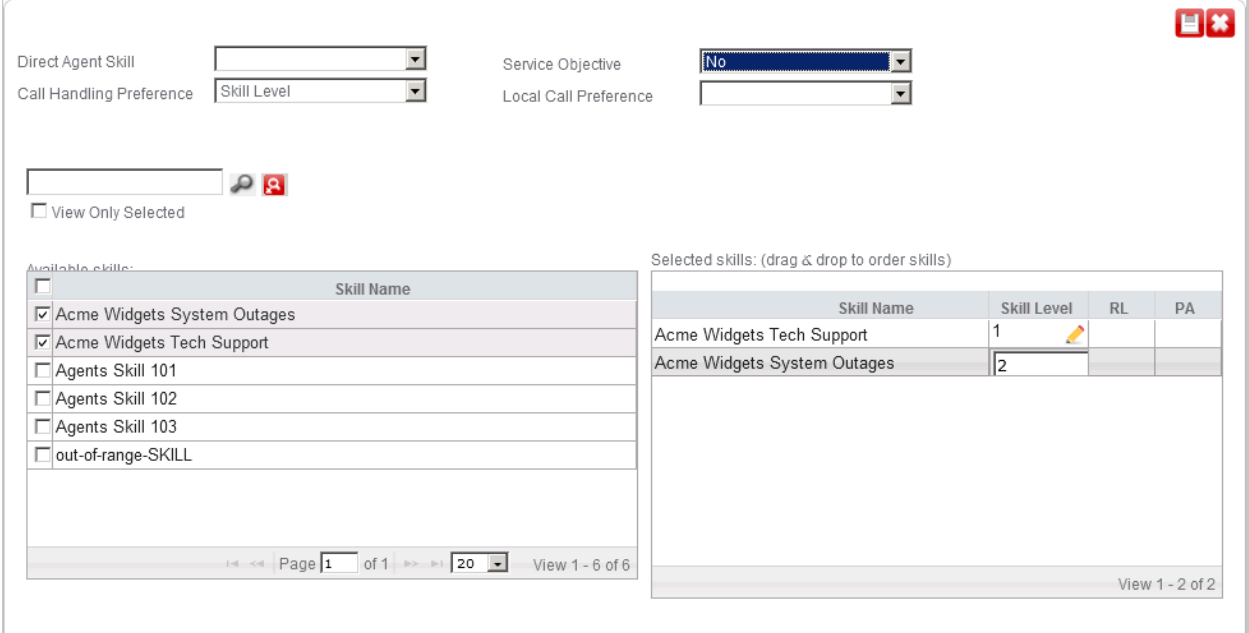

**Figure 46: ACM Agent Skill Assignment**

Click the " $\Box$ " icon on the top right hand side of the ACM Popup window to save the skills for the agent. Click through additional popup confirmation messages to save the agent.

Repeat the steps described above to create the second agent (35301).

### **4.8. Stations**

Stations (i.e. telephony extensions) can be configured through Avaya Control Manager as well. Three telephone stations are configured for the purpose of testing the application. One will be used to generate customer calls and the other two will act as agents in the skill groups created.

To create the stations, begin by logging into Avaya Control Manager (ACM), navigate to the Avaya  $\rightarrow$  Users tab and select the appropriate Customer Organizational Hierarchy. The ACM page shown previously in **Figure 44** is displayed.

Select the "+" Sign to bring up the ACM New User Page to add a new station. The following parameters need to be defined in the ACM User Page. See **Figure 47** for reference in completing this step

- **First Name (English):** Enter the station's first name.
- **Surname (English):** Enter the station's surname.
- **Profile:** Select the station profile.
- **Username:** Enter the ACM user name.
- Password: Enter the ACM user password.
- **Confirm Password:** Enter the ACM user password again.
- **Team:** Make sure the right Customer Team is selected.
- **Template:** Default
- **SIP URI:** Enter the SIP URI for the user
- **Communication Profile Password:** Enter the Communication Profile password
- **Confirm Communication Profile Password:** Enter the Communication Profile password again
- **Extension:** Select the extension assigned to the user

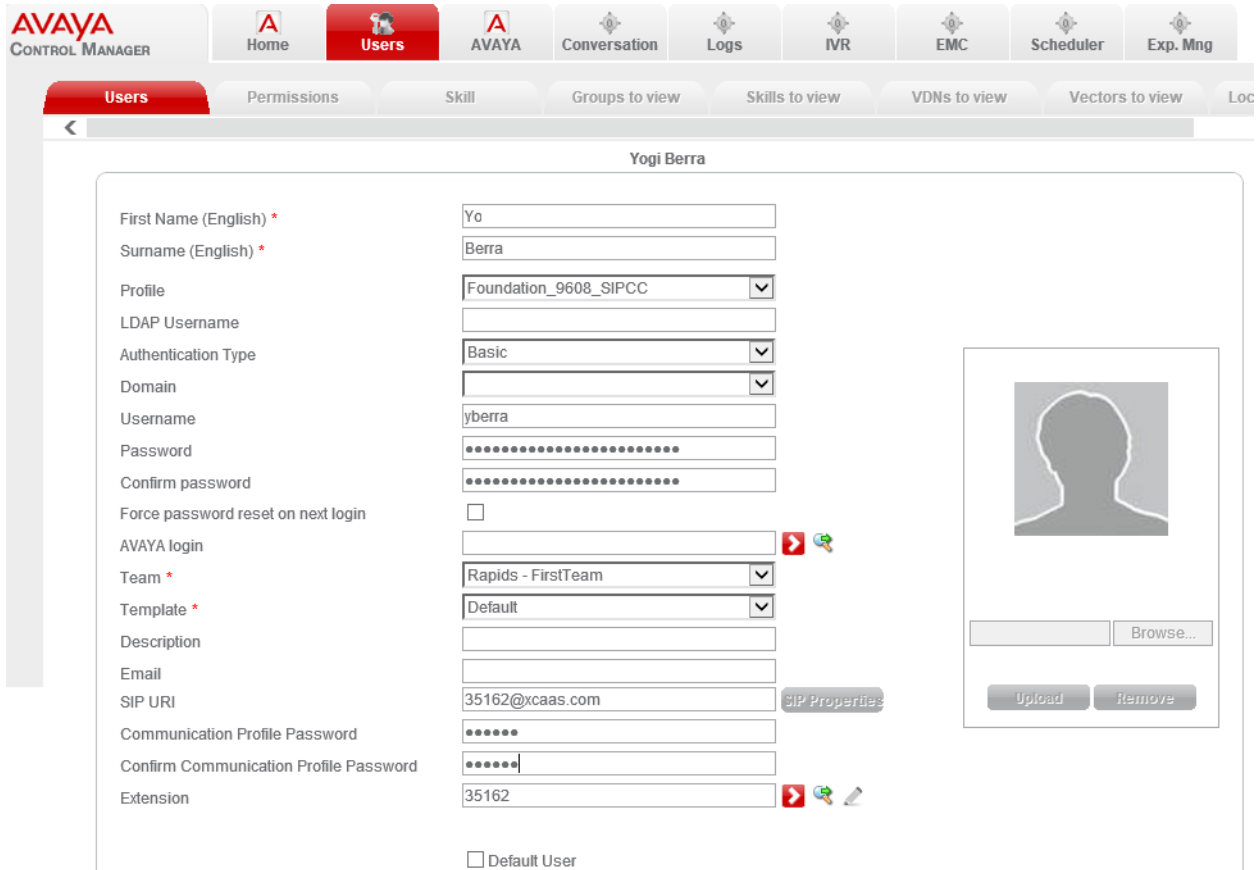

**Figure 47: ACM Station User Page**

Click the " $\blacksquare$ " icon on the top right hand side of the ACM Popup window to save user details for the station. An "Operation Completed Successfully" popup message is displayed. Click "Ok" to close the window.

AM; Reviewed: SPOC 2/10/2017 Solution & Interoperability Test Lab Application Notes ©2017 Avaya Inc. All rights reserved.

Repeat the steps described above to create the remaining stations (35163 and 35164).

# **5. Verification Steps**

## **5.1. Pre-Test Checklist**

### **Prerequisites**

The steps described in Section 4 should have been successfully completed:

### **Equipment**

Three telephone sets are needed to thoroughly test the routing. One will be used to generate customer calls and the other two will act as agents in the skill groups created. These telephone sets should all be Avaya Aura® Communication Manager stations.

## **5.2. Testing Procedures**

The routing in these Application Notes are broken down into the following components for testing purposes, simplifying troubleshooting:

- 1. Telco Connectivity
- 2. General Tech Support Queue
- 3. System Outage Queue
- 4. Announcements
- 5. Routing Vector Prompting

### **5.2.1. Telco Connectivity**

To minimize call charges for Acme Widgets while testing, verify inbound routing through the PSTN provider, then dial internally for the remainder of the testing procedures. To completely isolate the routing and test the connectivity, dial the toll free number from a phone not residing on Avaya Aura® Communication Manager. If this is not available, simply dial the toll free number using from a phone that has an outside line.

When the number is dialed, the expected treatment should be received. If not, further testing of the programming is in sections to follow. The purpose of this step is to be sure incoming calls are at least receiving routing treatment from Avaya Aura® Communication Manager.

This procedure verifies that the DNIS to VDN association is correct. The following situations may occur when testing:

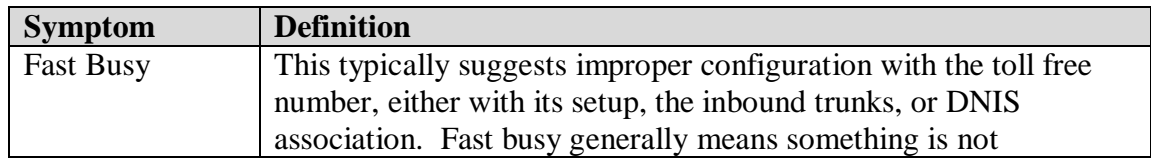

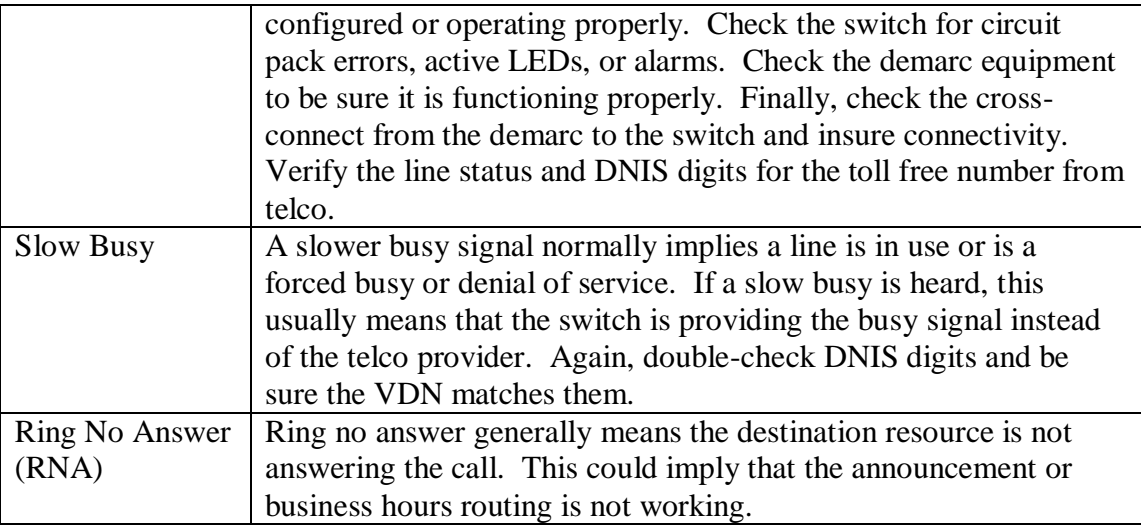

### **5.2.2. General Tech Support Queue**

This section verifies the queue works properly when dialed individually. An agent must be logged in to the General Tech Support queue and in the "auto-in" state. Dial the VDN (35173) of the queue directly. The available agent must be able to answer the call. A whisper tone for this queue is not configured since it is the default queue and the one receiving the most call volume.

### **5.2.3. System Outage Queue**

This queue (35174) is tested in the same method as the General Tech Support queue. Be sure to log in an agent for the System Outage queue on a separate phone and configure the agent as "auto-in." This time, when the agent answers the call, a whisper announcement is heard in the headset / handset prior to being connected with the customer. It will be followed by a short zip tone to notify the agent the voice path is being connected.

### **5.2.4. Announcements**

This section verifies all announcements are working correctly:

- Verify a standard greeting is played when calling the VDN associated with the DNIS.
- Verify vector correctly collects digits from a customer upon hearing an announcement prompt.
- Verify a hold announcement is played when there are no agents available
- Verify a VDN of Origin Announcement is played when the customer call is picked up by an agent in the outage queue.

### **5.2.5. Routing**

Verify vector prompting to verify all choices are working correctly. Dial the main VDN (35172) and listen for prompting.

• Choose the option for general support first. The call should be routed to the appropriate agent.

47 of 49

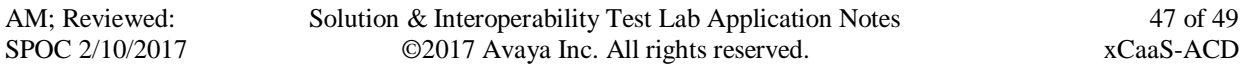

- Hang-up, dial again and choose the option for outages. Make sure the proper agent answers.
- Finally hang-up, dial again and then do not choose an option. Test the timeout condition and be sure the call is routed to the general support queue.

# **6. Conclusion**

These Application Notes describe the implementation of a basic Avaya Aura® Call Center Elite application for the xCaaS Release 1.3.x cloud solution using Avaya Control Manager Release 7.1.101. The routing is modular and will allow changes or additions to be made.

# **7. Additional References**

**Document Title** *Sample Avaya Shared Blade Server 3000 Automatic Call Distribution Routing in an Enterprise Private VPN Environment - Issue 1.0*

Using Avaya Control Manager for Service Providers:

<http://support.avaya.com/css/P8/documents/101016927>

Using Avaya Control Manager Conversation Sphere for Service Providers:

<http://support.avaya.com/css/P8/documents/101016929>

#### **©2017 Avaya Inc. All Rights Reserved.**

Avaya and the Avaya Logo are trademarks of Avaya Inc. All trademarks identified by ® and ™ are registered trademarks or trademarks, respectively, of Avaya Inc. All other trademarks are the property of their respective owners. The information provided in these Application Notes is subject to change without notice. The configurations, technical data, and recommendations provided in these Application Notes are believed to be accurate and dependable, but are presented without express or implied warranty. Users are responsible for their application of any products specified in these Application Notes.

Please e-mail any questions or comments pertaining to these Application Notes along with the full title name and filename, located in the lower right corner, directly to the Avaya DevConnect Program at [devconnect@avaya.com.](mailto:devconnect@avaya.com)